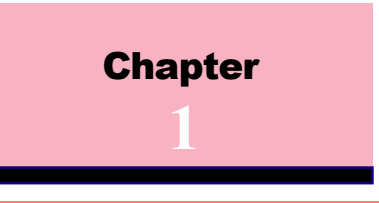

# 1.1 Introduction

The 4D845A motherboard is designed for using Intel P4 Front Side Bus Frequency 400MHz CPU, which utilize the Socket-478 design and the memory size expandable to 2.0GB.

This motherboard use the latest Intel I82845 chipset, appling 266MHz (Double Data Rate) Front Side Bus frequency and 266MHz memory interface delivers a clear upgrade path to the future generation of 266MHz processors, PC-1600/PC-2100 DDR DRAM. The 4D845A motherboard offers ULTRA ATA 100 to provide speedier HDD throughout that boosts overall system performance.

It is ideal for multi-tasking and fully supporting MS-DOS, Windows, Windows NT , Windows ME, Windows 2000, Novell, OS/2, Windows95/98, Windows 98SE, Windows XP, UNIX, Liunx , SCO UNIX etc. This manual also explains how to install the mainboard for operation, and how to setup your CMOS configuration with the BIOS setup program.

# 1.2 Package Contents ● HDD UDMA66/100 Cable.  $\bullet$  FDD Cable. ●-Flash Memory written for BIOS update. ● USB2 Cable (Optional). ● Fully Setup CD Driver built in utility(Ghost, Antivirus, Adobe Acrobat). ● Manual.

# 1.3 Features

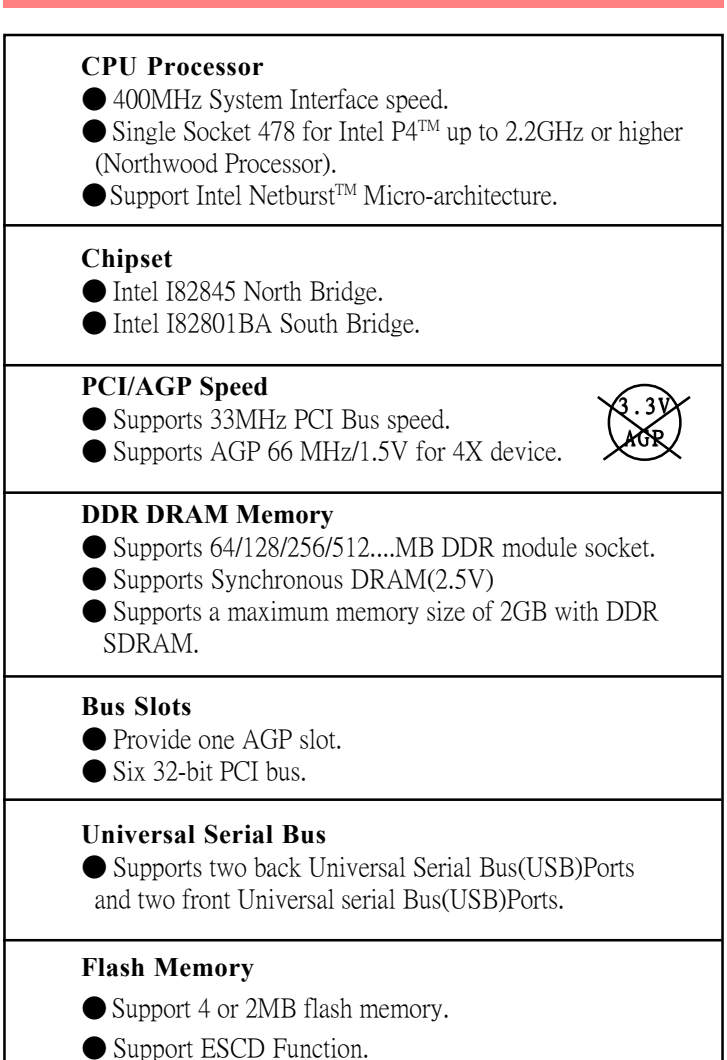

# 1.3 Features

## **BIOS**

 $\bullet$ The mainboard BIOS provides Plug & Play BIOS which detects the peripheral devices and expansion cards of the board automatically.

●BIOS support CD-ROM, SCSI, LAN BOOT, Temperature sensor, LAN, Alarm Bus CLK setup with BIOS.

●The mainboard provides a Desktop Management Interface (DMI) function which records your mainboard specifications.

#### **IDE Built-in On Board**

● Supports four IDE devices.

● Supports PIO Mode 5, Master Mode, high performance hard disk drives.

● Support Ultra DMA 33/66/100 Bus Master Mode.

● Supports IDE interface with CD-ROM.

●Supports high capacity hard disk drives.

● Support LBA mode.

#### **PCI-Based AC 97 Digital Audio Processor**

 $\bullet$  AC 97 2.1 interface.

● 16 channels of high-quality sample rate conversion.

● 16x8 channel digital mixer.

● Stereo 10 band graphic equalizer.

● Sound Blaster and Sound Blaster Pro emulation.

#### **WOL (Wake On LAN)**

●Supports system power up from LAN ring up.

#### **Smart Panel**

●Supports BIOS Port 80H POST Code output to debug LED.

# 1.4 4D845A Motherboard Layout

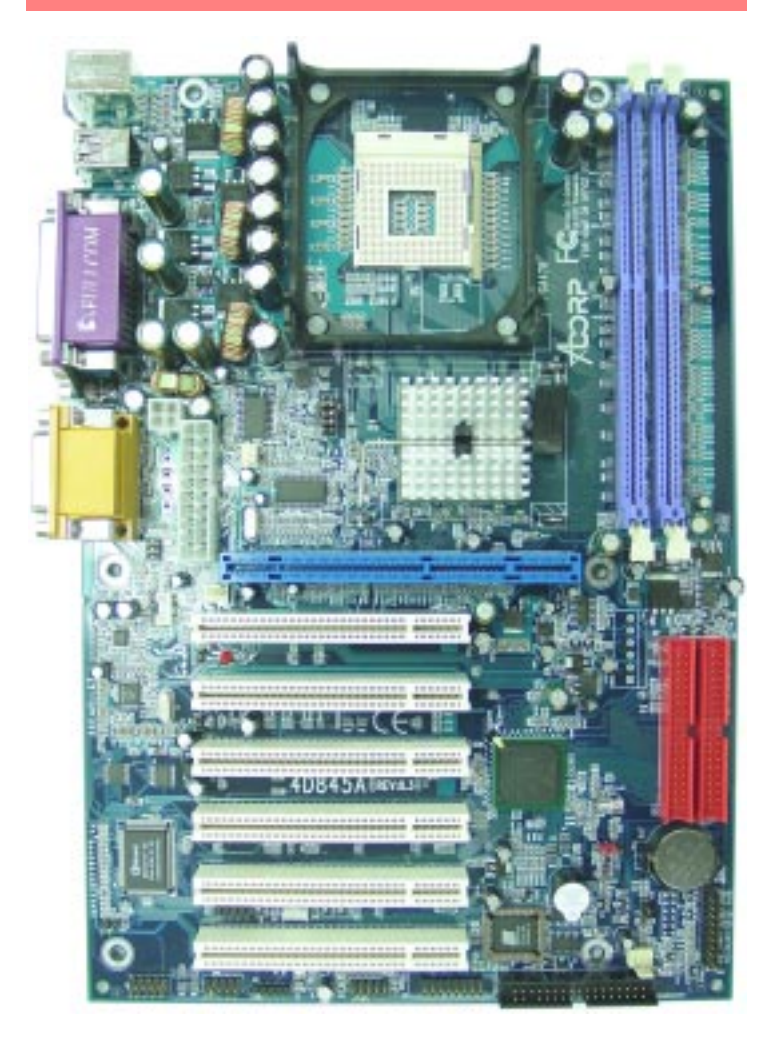

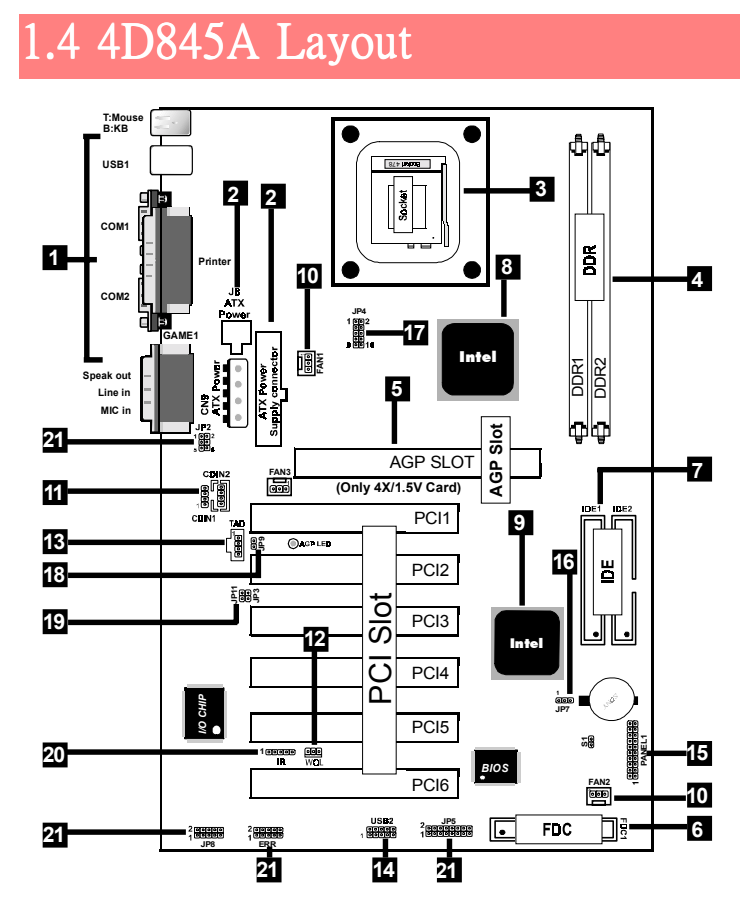

- **1. Back Panel I/O Connectors (Mouse, Keyboard, USB1, Printer, MIC in, Line in, Speaker out, Game stick)**
- **2. ATX Power Connector (ATX/J8/CN9)**
- **3. CPU Processor (Socket 478)**
- **4. DDR DRAM Sockets (DDR1/DDR2)**
- **5. AGP Slot**
- **6. Floppy Connector**
- **7. IDE Connectors (IDE1/IDE2)**
- **8. North Bridge (Intel 82845)**
- **9. Sourth Bridge (Intel 82801BA)**
- **10. Fan Connectors (Fan1/2/3)**
- **11. CD Audio-In Connector (CDIN1/CDIN2)**
- **12. Wake-On-LAN Connector**
- **13. Telephone in Connector (TAD)**
- **14. Front USB2 Connector**
- **15. Front Panel Connector (PANEL1)**
- **16. CMOS Function Selection (JP7)**
- **17. CPU Clock Freq. Setting (JP4)**
- **18. AGP 4X/1.5V Protect (JP9)**
- **19. Onboard ACí97 Setting (JP11)**
- **20. IR Connector**
- **21. Smart Panel Function (ERR/JP5/JP2/JP8)(optional)**

# 1.5 CPU Installtion

The motherboard operates with Socket 478 for Intel  $P4^{TM}$ processor. The CPU should always has a Heat Sink and cooling fan attached to prevent overheating.

#### **CPU Installation Procedures: Socket 478**

- 1. Pull the lever sideways away from the socket then raise the lever to a 90-degree angle.
- 2. Locate Pin 1 in the socket and look for the white dot or cut edge in the CPU. Match Pin 1 with the white dot or cut edge then insert the CPU.
- 3. Press the lever down to complete the installation.
- **4. Make sure the spec of the heatsink is good enough.**
- **5. Please lock the fan on CPU very carefully, or you will damage the resistor array even circuit line on the mainboard.**

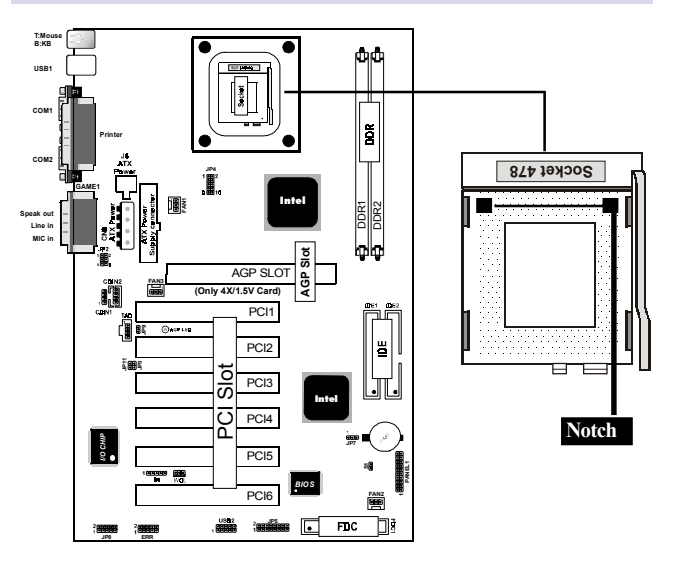

# 1.6 DDR DRAM Installtion

The motherboard supports a maximized 2GB memory. It provides two 184-pin unbuffered DDR sockets. It supports 64MB to 1GB DDR memory module.

#### **DDR DRAM Installation Procedures:**

- 1. The DDR socket has a "Plastic Safety Tab" and the DDR memory module has an asymmetrical notch", so the DDR memory module can only fit into the slot in one direction.
- 2. Push the tabs out. Insert the DDR memory modules into the socket at a 90-degree angle then push down vertically to fit onto place.
- 3. The Mounting Holes and plastic tabs should fit over the edge and hold the DDR memory modules in place.

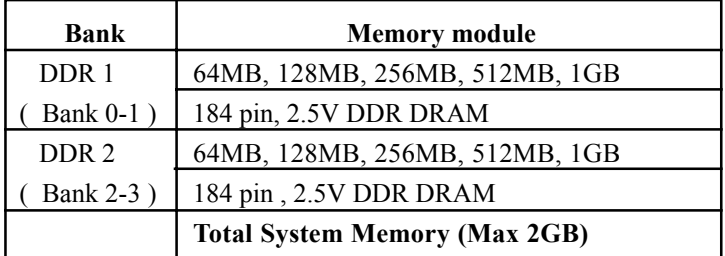

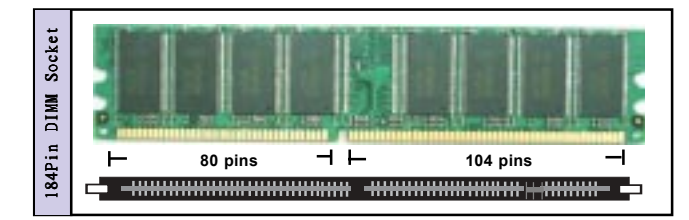

**Note:**

**When you plug or unplug DDR module, you must check your power supply is off.**

# 1.7 Connectors & Jumpers Setting

# **1.7.1 Back Panel I/O Connectors**

The motherboard provides the following back panel connectors:

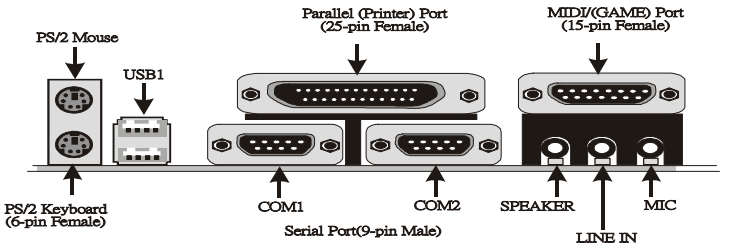

# **1.7.1.1 PS/2 Mouse / Keyboard CONN.**

The motherboard provides a standard PS/2 mouse / Keyboard mini DIN connector for attaching a PS/2 mouse. You can plug a PS/2 mouse / Keyboard directly into this connector.

# **1.7.1.2 USB Connector: USB1**

The motherboard provides a OHCI(Open Host Controller Interface)Universal Serial Bus Roots for attaching USB devices such as a keyboard, mouse and other USB devices. You can plug the USB devices directly into this connector.

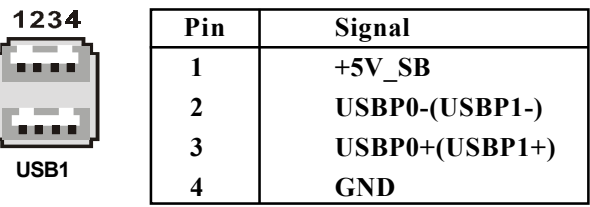

## **1.7.1.3 The Serial Interfaces: COM1 / COM2**

The serial interface port is sometimes refered to as an RS-232 port or an asynchronous communication port. Mice, printers, modems and other peripheral devices can be connected to a serial port. The serial port can also be used to connect your computer system. If you like to transfer the contents of your hard disk to another system, it can be accomplished by serial port.

**COM1/COM2**

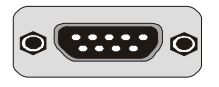

#### **1.7.1.4 Parallel Interface Port**

Unlike serial ports, parallel interface ports have been standardized and should not present any difficulty interfacing peripherals to your system. Sometimes called a Centronics port, the parallel port is almost exclusively used with printers. The parallel port on your system has a 25-pin, DB 25 connector.

#### **1.7.1.5 Joystick / Midi Connector**

You can connect a joystick or game pad to this connector.

# **1.7.1.6 Audio Port Connectors**

Speaker out is a connector for Speakers or Headphones. Line in is used for external CD player, Tape player, or other audio devices. Mic is a connector for the microphones.

# **1.7.2 ATX Power Connectors: ATX/J8/CN9**

-This connector supports the power button on-board. Using the ATX power supply, functions such as Modem Ring Wake-Up and Soft Power Off are supported on this motherboard . This power connector supports instant power-on functionality, which means that the system will boot up instantly when the power connector is inserted on the board.

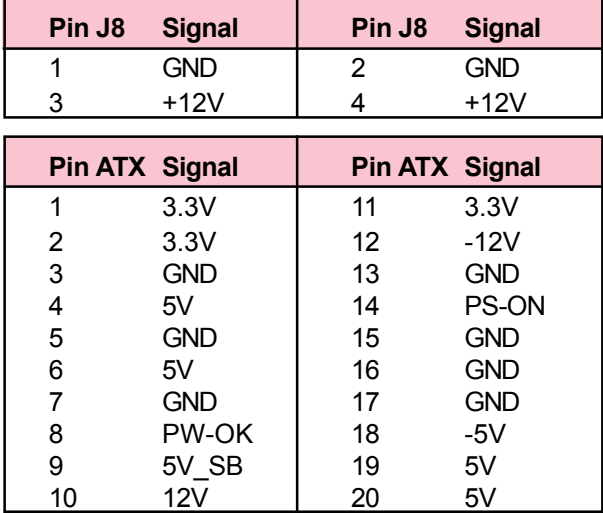

-ATX 4-pin power connector only support +12V voltage.

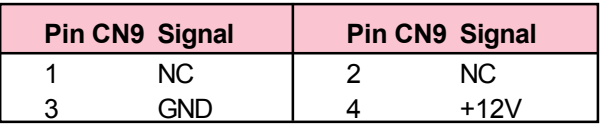

#### Note:

**1. When you use PIII power supply, you must plug CN9 & ATX power connector on your system.**

- **2. Make sure that the ATX PIII power supply can take at least 1Amp load on the 5Volt standby lead (5VSB).**
- **3. When you use P4 power supply, you must plug J8 & ATX power connector on your system.**

#### Important:

**Before you switch on your power supply, please make sure:**

- **1. Memory Module installing is OK.**
- **2. Power supply setting is OK.**
- **3. AGP card 4X/1.5V is OK.**

# **1.7.3 Floppy Disk Connector: FDC**

This connector supports the provided floppy drive ribbon cable. After connecting the single end to the board, connect the two plugs on the other end to the floppy drives.

# **1.7.4 Hard Disk Connectors: IDE1/IDE2**

These connectors support the provided IDE hard disk ribbon cable. After connecting the single end to the board, connect the two plugs at the other end to your hard disk.

If you install two hard disks, you must configure the second drive to Slave mode by setting its jumper settings. BIOS now supports SCSI device or IDE CD-ROM boot up (see "HDD Sequence SCSI/IDE First" & "Boot Sequence" in the BIOS Features Setup of the BIOS SOFTWARE) (Pin 20 is removed to prevent inserting in the wrong orientation when using ribbon cables with pin 20 plugged).

# **1.7.5 Fan Connectors: Fan1/2/3**

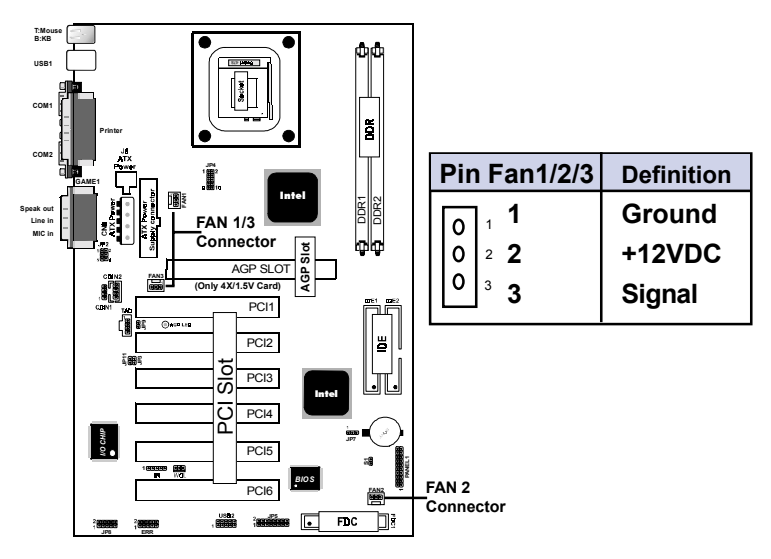

These connectors support cooling fans of 1Amp or less. Orientate the fans so that the heatsink fins allow airflow to go across the onboard heat sink(s) instead of the expansion slots. Depending on the fan manufacturer, the wiring and plug may be different. The red wire should be positive, while the black should be ground. Connect the fan's plug to the board taking into consideration the polarity of the this connector.

# **1.7.6 CD Audio-In Connectors: CD-IN1/CDIN2**

CDIN1 and CDIN2 are the connectors for CD-Audio Input signal. Please connect it to CD-ROM CD-Audio output connector.

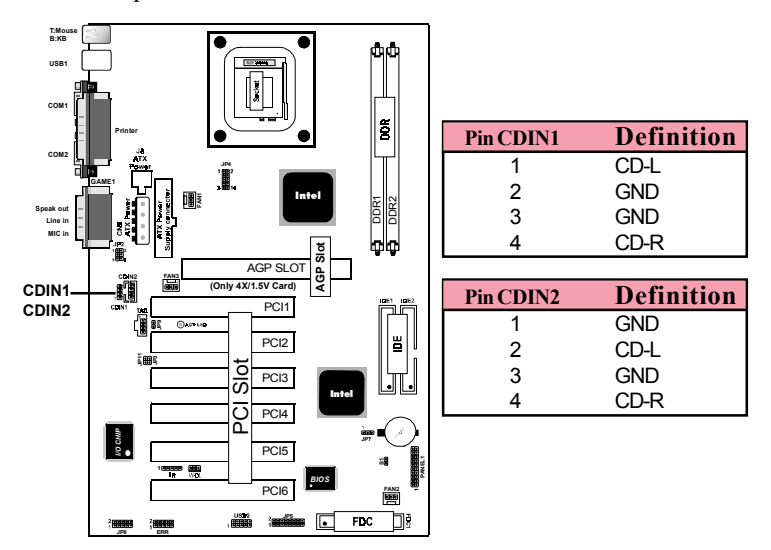

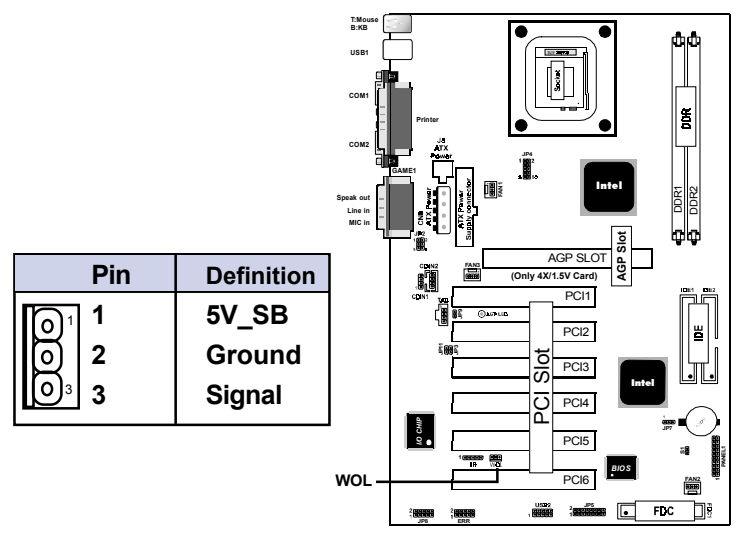

# **1.7.7 Wake-On-LAN Connector: WOL**

**1.7.8 Telephone in Connector: TAD(optional)**

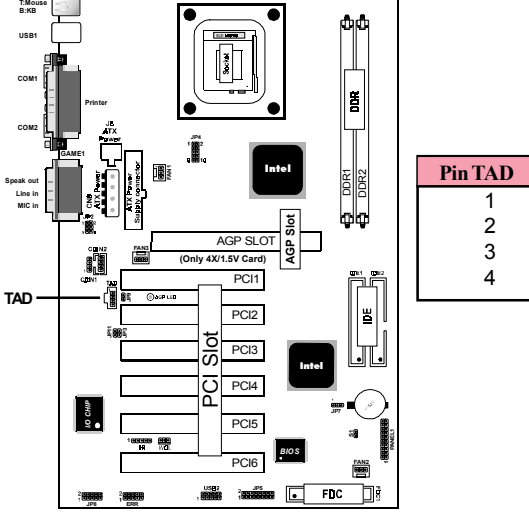

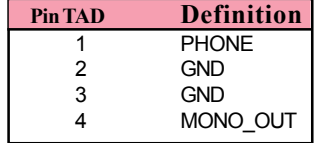

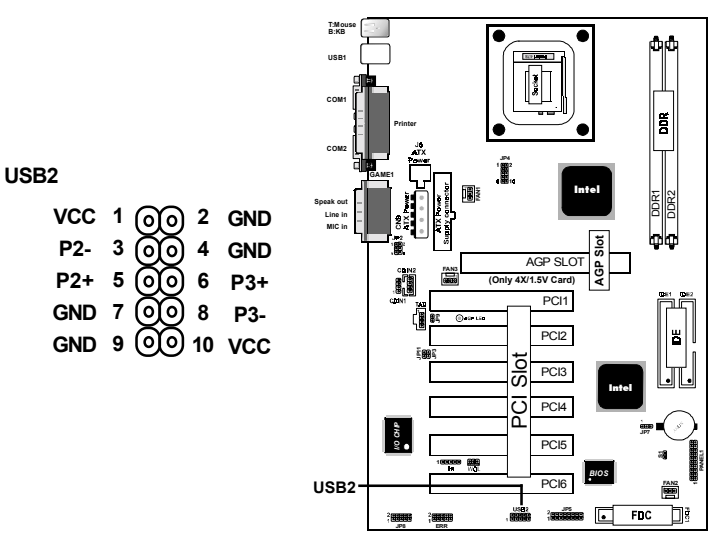

## **1.7.9 Front USB2 Connector: USB2**

**1.7.10 Front Panel Connector: PANEL1**

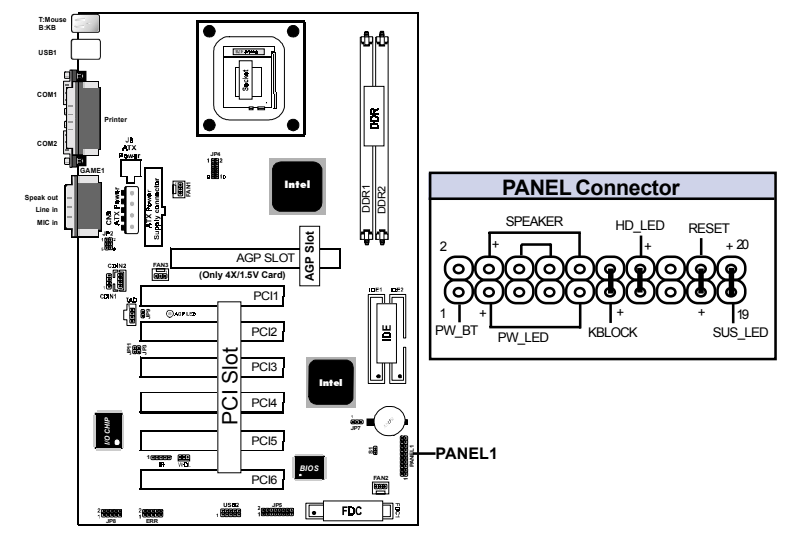

## **ATX Power Switch (PW\_BT)**

The system power is controlled by a momentary switch connected to this lead. Pushing the button once will switch the system ON.

#### **Power LED Lead (PW\_LED)**

The system power LED lights when the system power is on.

#### **Speaker Connector (SPEAKER)**

The speaker (onboard or offboard) provides error beep code information during the Power Self-Test when the computer cannot use the video interface. The speaker is not connected to the audio subsystem and does not receive output from the audio subsystem.

## **Hard Drive LED Connector (HD\_LED)**

This connector supplies power to the cabinet IDE activity LED. Read and write activity by devices connected to the Primary or Secondary IDE connectors will cause the LED to light up.

#### **Keyboard Lock (KBLOCK)**

The header is for setting keyboard locked.

# **Reset Switch Lead (RESET)**

The connector can be connected to a momentary SPST type switch that is normally open. When the switch is closed, the motherboard resets and runs the POST.

# **SMI Suspend Switch Lead (SUS\_LED) (Disabled)**

This allows the user to manually place the system into a suspend mode of Green mode. System activity will be instantly decreased to save electricity and expand the life of certain components when the system is not in use. This 2-pin connector (see the figure) connects to the case-mounted suspend switch. If you do not have a switch for the connector, you may use the "Turbo Switch<sup>\*</sup> instead since it does not have a function. If you want to use this connector, the "Suspend Switch" in the Power Management Setup of the BIOS SOFTWARE section should be on the default setting of Enable.

# **1.7.11 CMOS Function Selection: JP7**

A battery be used to retain the mainboard configuration in CMOS RAM.

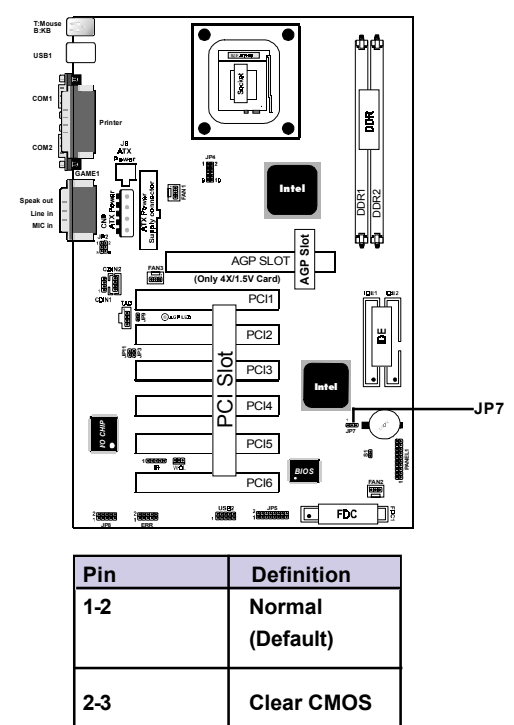

#### **NOTE:**

#### **(Please follow the procedure below to clear CMOS data.)**

(1)Remove the AC power line.

(2)JP7(2-3)Closed.

(3)Wait five seconds.

(4)JP7(1-2) Closed.

(5)AC Power on.

(6)Reset your desired password or clear CMOS data.

# **1.7.12 CPU Clock Freq. Setting: JP4**

Overclocking is operating a CPU/Processor beyond its specified frequency. JP4 jumper is used for the CPU Front Side Bus Frequencies from 100MHz to 133MHz.

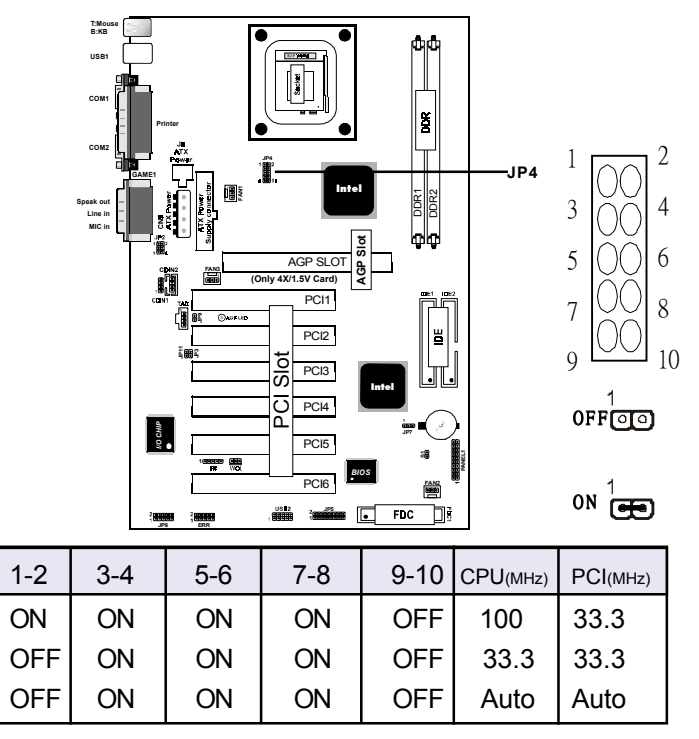

 **Note:**

We don't recommend you overclocking, since it will **make the CPU life short and get the risk of CPU damage.**

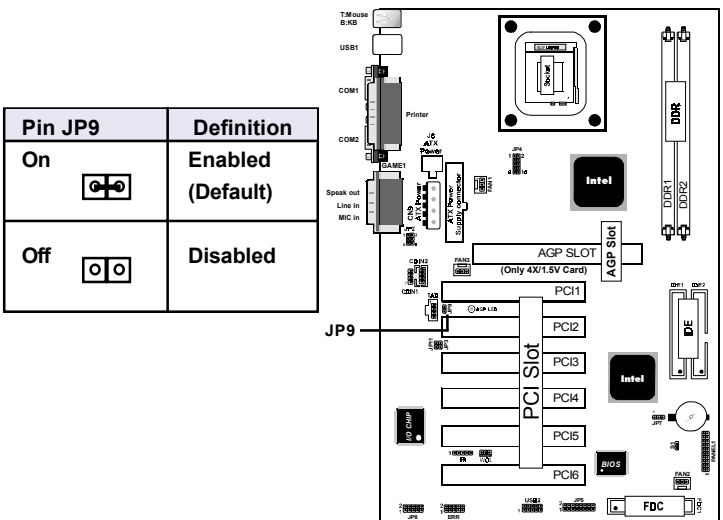

# **1.7.13 AGP 4X/1.5V Protect: JP9**

**1.7.14 Onboard AC'97 Setting: JP11** 

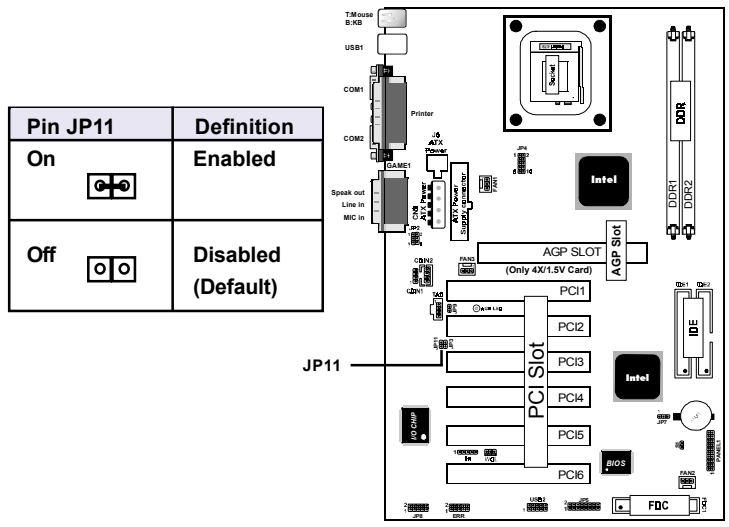

# **1.7.15 Smart Panel Function: SP-J1/SP-J6/SP-J5/SP-J7**

**(optional)**

#### **Note:**

The motherboard provides the pin leads for Smart Panel II. If you want POST Error Code or Smart Panel II function, please refer to Smart Panel II (SPD845A) manual.

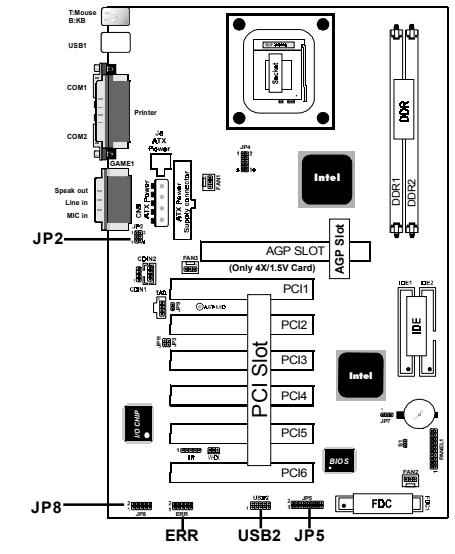

The Smart Panel provides the following panel connectors:

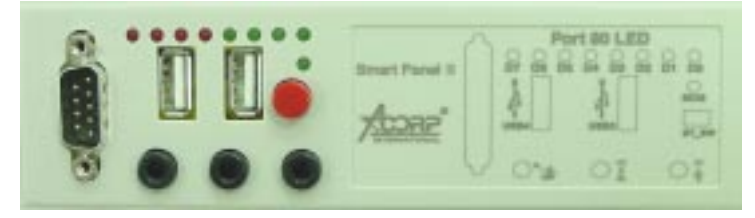

# **1.7.15.1 Port 80 Debug Function: SP-J6**

For Smart Panel connector(SP-J6) to M/B (ERR).

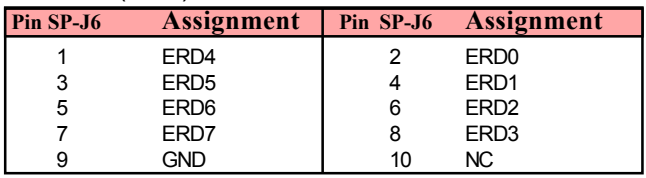

#### **1.7.15.2 Second BIOS Connector: SP-J1**

For Smart Panel connector(SP-J1) to M/B (JP5).

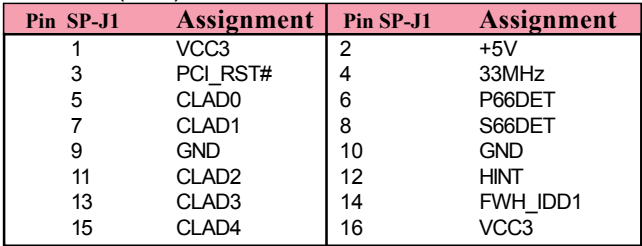

#### **1.7.15.3 AUX Line Connector: SP-J5**

For Smart Panel connector(SP-J5) to M/B (JP2).

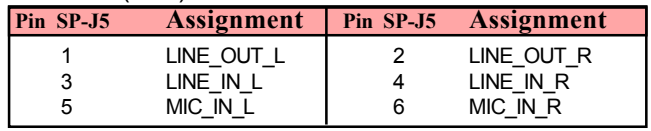

## **1.7.15.4 Front COM2 Header Conn.: SP-J7**

For Smart Panel connector(SP-J7) to M/B (JP8).

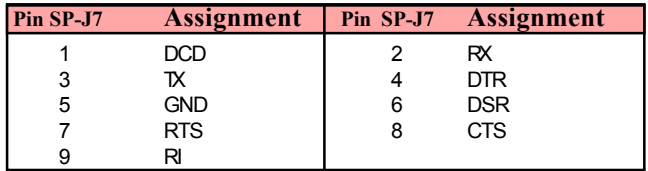

#### **1.7.15.5 Front USB3,4 Header Conn.: SP-J8(USB2)**

For Smart Panel connector(SP-J8) to M/B (USB2).

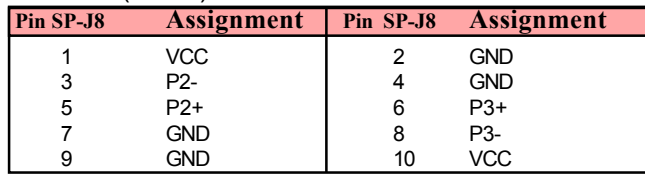

# **2 Chapter**

# **Introduction**

This chapter discusses the Award Setup program built into the ROM BIOS. The Setup program allows the user to modify the basic system configuration. This special information is then stored in battery-backed RAM so that it retains the setup information when the power is turned off.

The Award BIOS installed in your computer system's ROM (Read Only Memory)is a custom version of an industry standard BIOS. This means that it supports Intel P4 Processor. The BIOS provides critical low-level support for standard devices such as disk drives and serial and parallel ports.

The rest of this manual is intended to guide you through the process of configuring your system using Setup.

#### **Plug and Play Support**

This AWARD BIOS supports the Plug and Play Version 1.0A specification. ESCD(Extended System Configuration Data)write is supported.

#### **EPA Green PC Support**

This AWARD BIOS supports Version 1.03 of the EPA Green PC specification.

#### **PCI Bus Support**

This AWARD BIOS also supports Version 2.1 of the Intel PCI (Peripheral Component Interconnect)local bus specification.

#### **APM Support**

This AWARD BIOS supports Version 1.1&1.2 of the Advanced Power Management(APM) specification.Power management features are implemented via the System Management Interrupt(SMI). Sleep and Suspend power management modes are supported. Power to the hard disk drives and video monitors can be managed by this AWARD BIOS.

#### **DRAM Support**

SDRAM (Synchronous DRAM) are supported.

#### **Support CPU**

This AWARD BIOS supports the Intel P4 Processor.

#### **Using Setup**

In general, you use the arrow keys to highlight items, press  $\leq$ Enter>to select, use the  $\leq$ PgUp>and  $\leq$ PgDn>keys to change entries, press<F1>for help and press <Esc>to quit. The following table provides more detail about how to navigate in the Setup program by using the keyboard.

 *Note:*

**(BIOS version 1.0 is for reference only. If there is a change in BIOS version, please use the actual version on the BIOS.)**

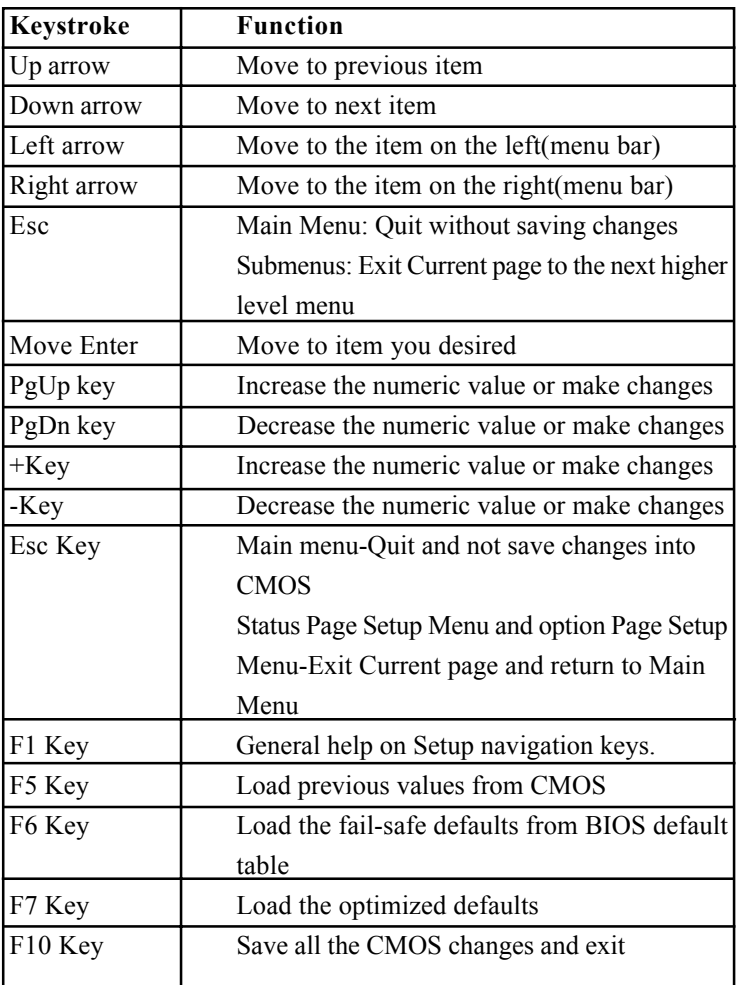

# 2.1 Main Menu

Once you enter AWARD BIOS CMOS Set up Utility, the Main Menu will appear on the screen. The Main Menu allows you to select from several setup function. Use the arrow keys to select among the items and press<Enter>to accept and enter the sub-menu.

 *ìWARNINGî*

*The information about BIOS defaults on manual (Figure 1,2,3,4,5,6,7,8,9,10,11,12,13,14)is just for reference, please refer to the BIOS installed on the board for updated information.*

## ◎ **Figure 1. Main Menu**

CMOS Setup Utility-Copyright (C) 1984-2001 Award Software

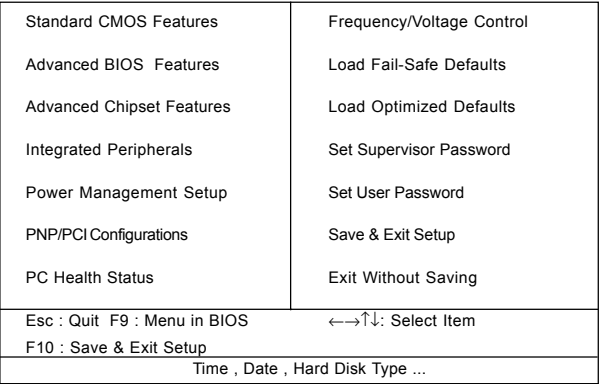

#### **Standard CMOS Features**

This setup page includes all the items in standard compatible BIOS.

#### **Advanced BIOS Features**

This setup page includes all the items of the BIOS special enchanced features.

#### **Advanced Chipset Features**

This setup page includes all the items of the Chipset special enchanced features.

#### **Integrated Peripherals**

This selection page includes all the items of the IDE hard drive and Programmed Input/Output features.

#### **Power Management Setup**

This setup page includes all the items of the power manage ment features.

#### **PnP/PCI Configurations**

This setup page includes the user defined or default IRQ Setting.

#### **PC Health Status**

This page shows the hardware Monitor information of the system.

#### **Frequency / Voltage Control**

This setup page controls the CPU's clock and frequency ratio.

#### **Load Fail-Safe Defaults**

Use this menu to load the BIOS default values for the minimal/stable performance for your system to operate.

#### **Load Optimized Defaults**

These settings are more likely to configure a workable computer when something is wrong. If you cannot boot the computer successfully, select the BIOS Setup options and try to diagnose the problem after the computer boots. These settings do not provide optional performance.

#### **Set Supervisor Password**

Change, set, or, disable password. It allows you to limit access to the system and Setup, or just to Setup.

#### **Set User Password**

You can specify both a User and a Supervisor password. When you select either password option, you are prompted for a 1-6 character password. Enter the password and then retype the password when prompted.

#### **Save & Exit Setup**

Save CMOS value changes to CMOS and exit setup.

#### **Exit Without Saving**

Abandon all CMOS value changes and exit setup.

# 2.2 Standard CMOS Features

This item in the Standard CMOS Setup Menu is divided into 10 categories. Each category includes no, one or more than one setup items. Use the arrow keys to highlight the item and then use the <PgUp> or <PgDn> keys to select the value you want in each item.

#### ◎ **Figure 2. Standard CMOS Features**

CMOS Setup Utility-Copyright (C) 1984-2001 Award Software

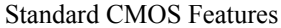

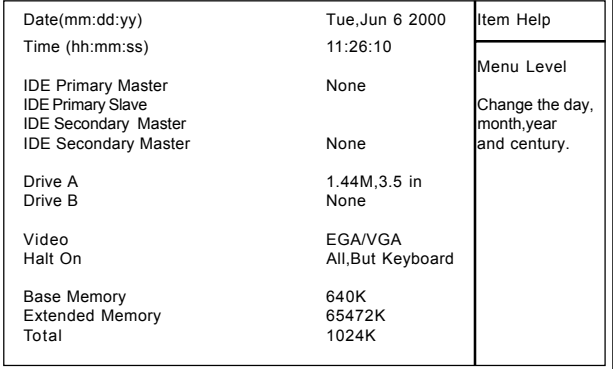

←→↑↓: Move Enter:Select +/-/PU/PD:Value F10:Save ESC:Exit F1:General Help F5:Previous Values F6:Fail-Safe Defaults F7:Optimized Defaults

#### **Main Menu Selections**

This table shows the selections that you can make on the Main Menu.

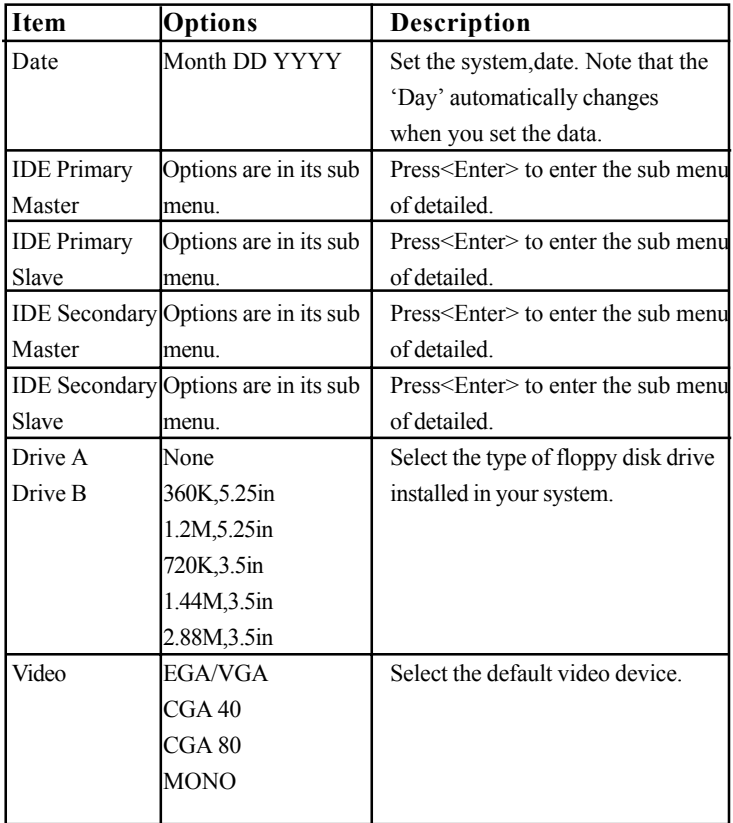

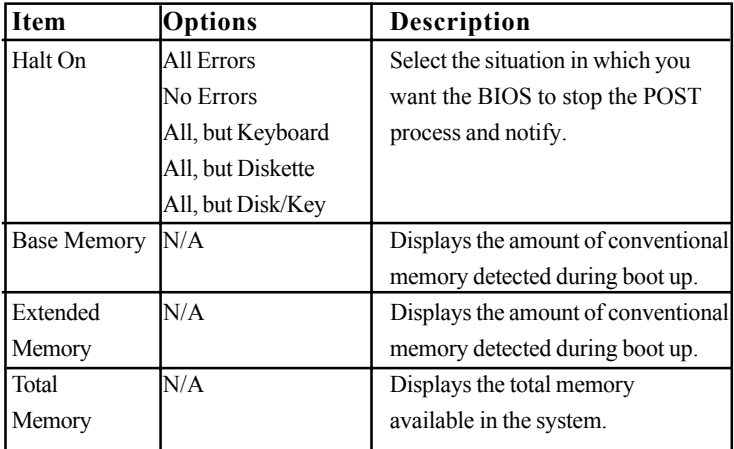

# CMOS Setup Utility-Copyright (C) 1984-2001Award Software IDE Primary Master

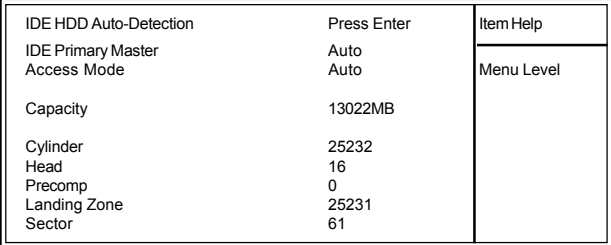

←→↑↓: Move Enter:Select +/-/PU/PD:Value F10:Save ESC:Exit F1:General Help F5:Previous Values F6:Fail-Safe Defaults

F7:Optimized Defaults

# 2.3 Advanced BIOS Features

#### ◎ **Figure 3. Advanced BIOS Features**

CMOS Setup Utility-Copyright (C) 1984-2001 Award Software

#### Advanced BIOS Features

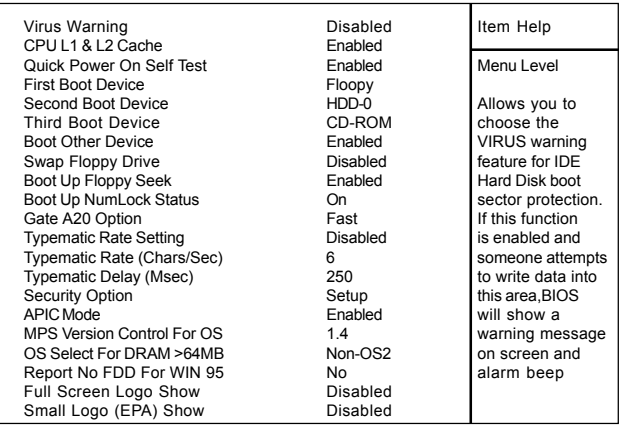

←→↑↓: Move Enter:Select +/-/PU/PD:Value F10:Save ESC:Exit F1:General Help F5:Previous Values F6:Fail-Safe Defaults F7:Optimized Defaults

#### **Virus Warning**

This option allows you to choose the VIRUS Warning feature for IDE Hard Disk boot sector protection. If this function is enabled and someone attempts to write data into this area, BIOS will show a warning message on screen and alarm beep.

**The Choices: Disabled**(default), Enabled.

#### **CPU L1 & L2 Cache**

This fields allow you to Enable or Disable the CPU's "Level  $1 \&$  Level  $2$ " cache. Caching allows better performance.

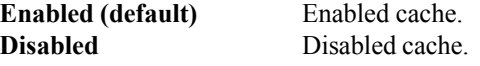

#### **Quick Power On Self Test**

This category speeds up Power on self-Test(POST) after you power up the computer. If it is set to Enable, BIOS will shorten or skip some check items during POST. **Enabled (default)** Enabled quick POST. **Disabled** Normal POST.

#### **First/Secondary/Third Boot Device**

This BIOS attempts to load the operating system from the devices in the sequence selected in these items. **The Choices:** Floppy, LS120, HDD-0, SCSI, CDROM, HDD-1, HDD-2, HDD-3, ZIP100, USB-FDD, USB-ZIP, USB-CDROM, USB-HDD, LAN, Disabled.

#### **Boot Other Device**

**The Choices: Enabled(default)**, Disabled.

#### **Swap Floppy Drive**

If the system has two floppy drives, you can swap the logical drive name assignments.

**The Choices: Disabled**(default), Enabled.

#### **Boot Up Floppy Seek**

Seek disk drives during boot up. Disabled speeds boot-up. **The Choices: Enabled**(default), Disabled.

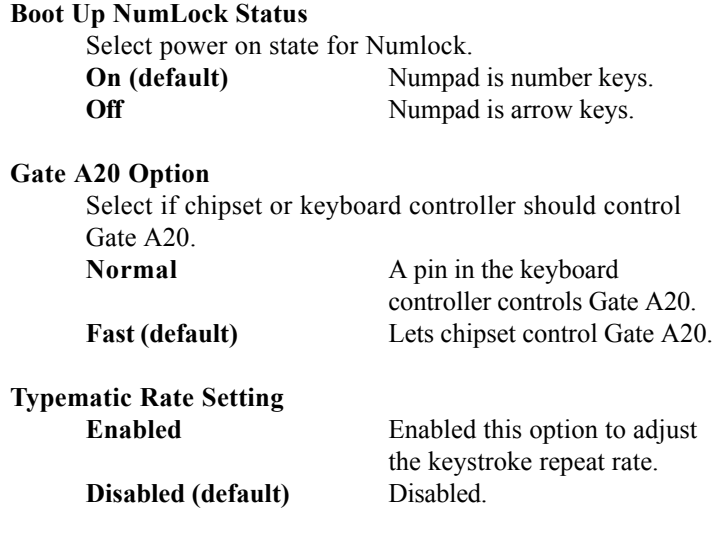

#### **Typematic Rate (Char/Sec)**

Range between 6**(default)** and 30 characters per second. This option controls the speed of repeating keystrokes.

#### **Typematic Delay (Msec)**

This option sets the time interval for displaying the first and the second characters.

**The Choices: 250(default)**, 500, 750, 1000.

#### **Security Option**

This category allows you to limit access to the system and Setup,or just to Setup.

**System** The system will not boot and access to Setup will be denied if the correct password is not entered in prompt.

**Setup (default)** The system will boot, but access to Setup will be denied if the correct password is not entered in prompt.

**APIC Mode**

**The Choices: Enabled(default),** Disabled.

#### **MPS Version Control For OS The Choices: 1.4(default),** 1.1.

#### **OS Select For DRAM >64MB**

Select the operating system that is running with greater than 64MB of RAM on the system. **The Choices: Non-OS2(default), OS2**

#### **Report No FDD For Window 95**

**No (default)** Assign IRQ6 For FDD. **Yes** FDD Detect IRQ6 Automatically.

**Full Screen Logo Show**

**The Choices: Disabled(default),** Enabled.

#### **Small Logo (EPA) Show**

**The Choices: Disabled(default),** Enabled.

# 2.4 Advanced Chipset Features

This section allows you to configure the system based on the specific features of the installed chipset. This chipset manages bus speeds and access to system memory resources, such as DRAM and external cache. It also coordinates communications of the PCI bus. It must be stated that these items should never need to be altered. The default settings have been chosen because they provide the best operating conditions for your system. The only time you might consider making any changes would be if you discovered that

data was lost while using your system.

#### ◎ **Figure 4. Advanced Chipset Features**

CMOS Setup Utility-Copyright(C) 1984-2001 Award Software

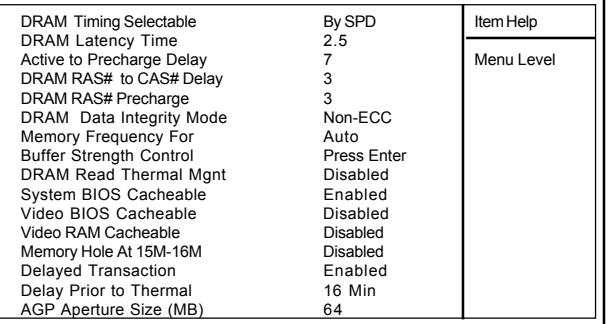

Advanced Chipset Features

←→↑↓: Move Enter:Select +/-/PU/PD:Value F10:Save ESC:Exit F1:General Help F5:Previous Values F6:Fail-Safe Defaults F7:Optimized Defaults

#### **DRAM Timing Selectable**

The DRAM timing is controlled by the DRAM Timing Registers. The Timings programmed into this register are dependent on the system design.

**The Choices: By SPD**(default), Manual.

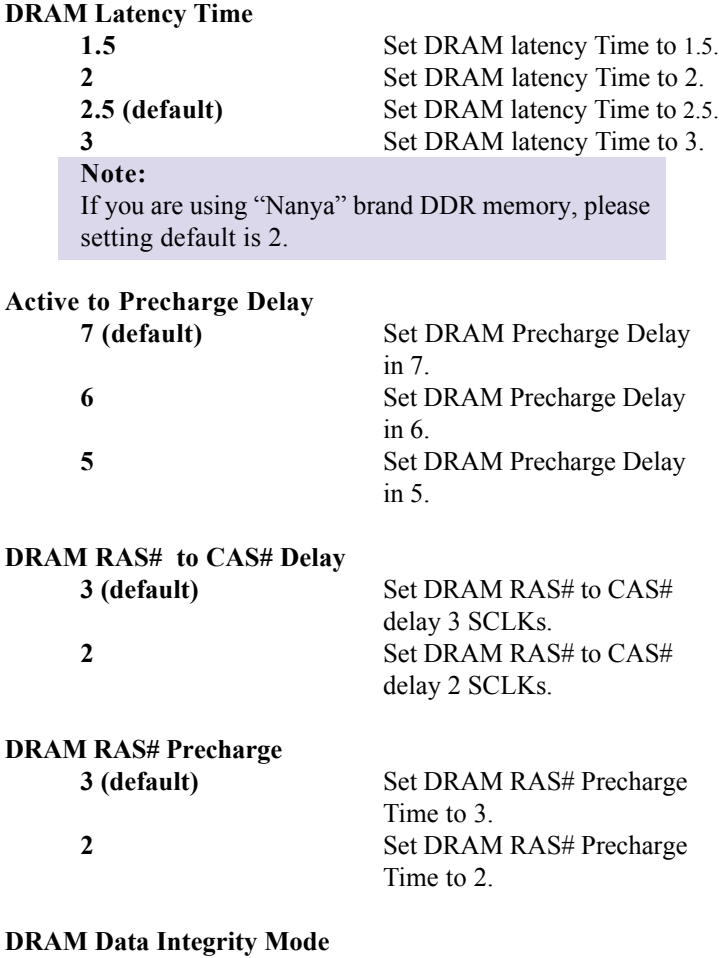

**The Choices: Non-ECC**(default), ECC.
CMOS Setup Utility-Copyright(C) 1984-2001 Award Software

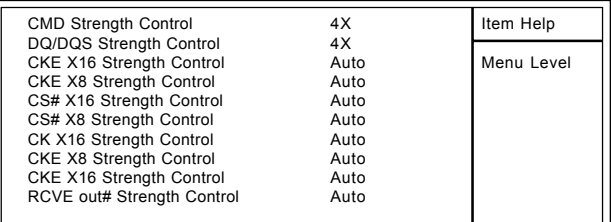

# Buffer Strength Control

←→↑↓: Move Enter:Select +/-/PU/PD:Value F10:Save ESC:Exit F1:General Help F5:Previous Values F6:Fail-Safe Defaults F7:Optimized Defaults

# **Memory Frequency For**

This option is supprot momory frequency auto detect. **The Choices: Auto**(default), Diabled.

# **DRAM Read Thermal Mgnt**

This option is supprot momory read thermal management. **The Choices: Disabled**(default), Enabled.

# **System BIOS Cacheable**

When enabled, the access to the system BIOS ROM address at F0000H-FFFFFFH is cached. **The Choices: Enabled**(default), Disabled.

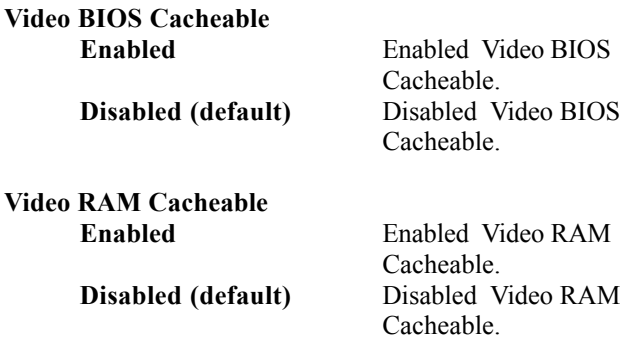

#### **Memory Hole At 15-16M**

In order to improve performace, certain space in memory can be reserved for ISA cards. This memory must be mapped into the memory's space below 16MB. **The Choices: Disabled**(default), Enabled.

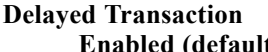

**Exampled (default)** Slow speed ISA device in system. **Disabled** Disabled.

**Delay Prior to Thermal The Choices: 16 min**(default), 4min, 8min, 32min.

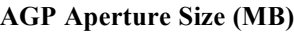

**64 (default)** AGP Graphics Aperture Size is 64 MB.

**The Choices:** 4M, 8M, 16M, 32M, 128M, 256M.

# 2.5 Integrated Peripherals

# ◎ **Figure 5. Integrated Peripherals**

CMOS Setup Utility-Copyright (C) 1984-2001 Award Software

#### Integrated Peripherals

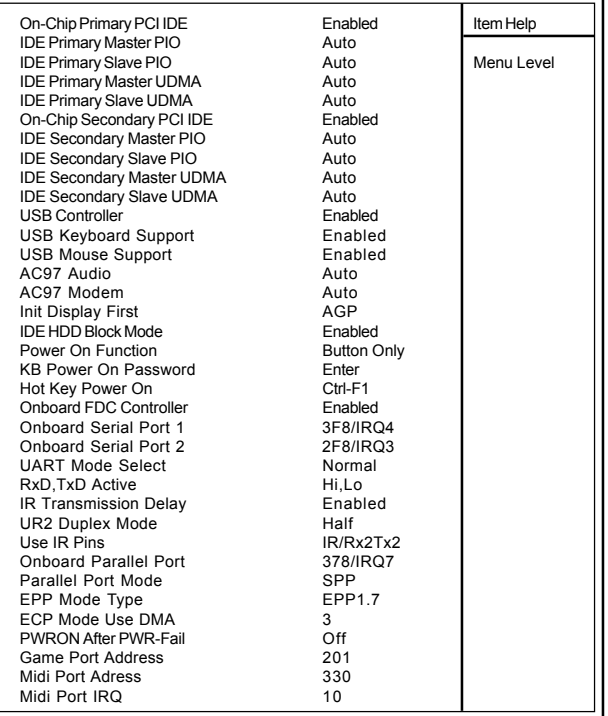

←→↑↓: Move Enter:Select +/-/PU/PD:Value F10:Save ESC:Exit F1:General Help F5:Previous Values F6:Fail-Safe Defaults F7:Optimized Defaults

# **On-Chip Primary PCI IDE Enabled (default)** Enabled onboard 1st channel IDE port. **Disabled Disabled Disabled onboard** 1st channel IDE port.

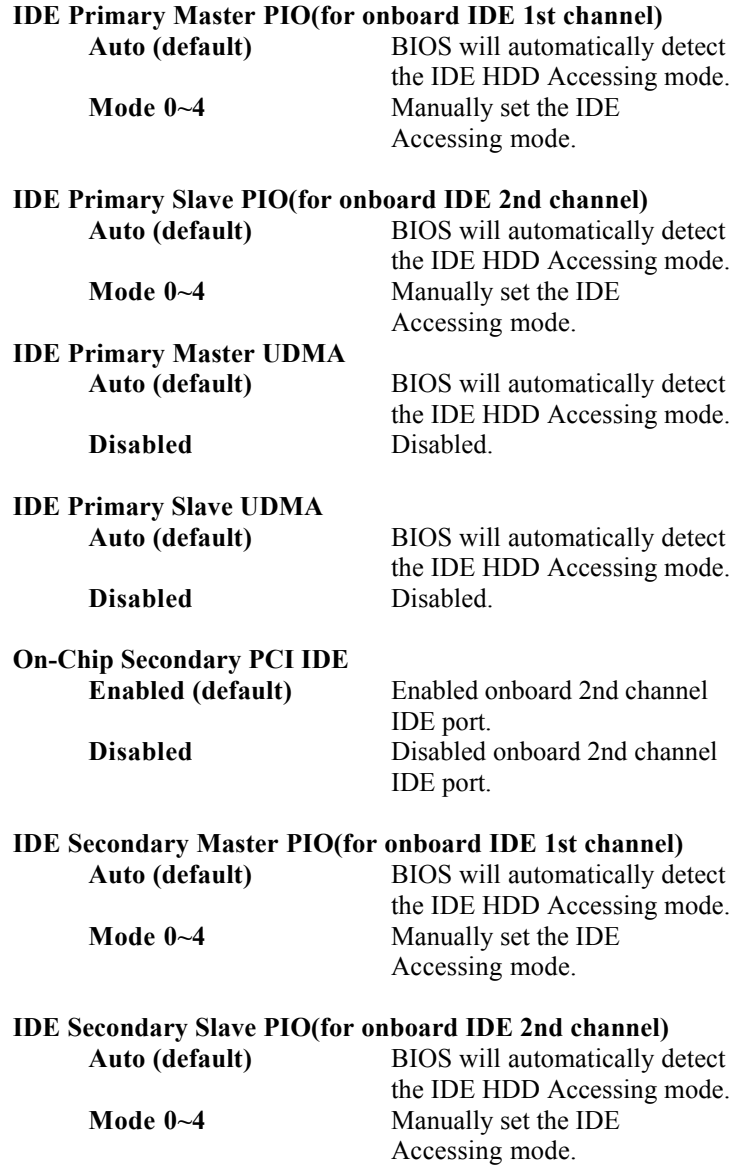

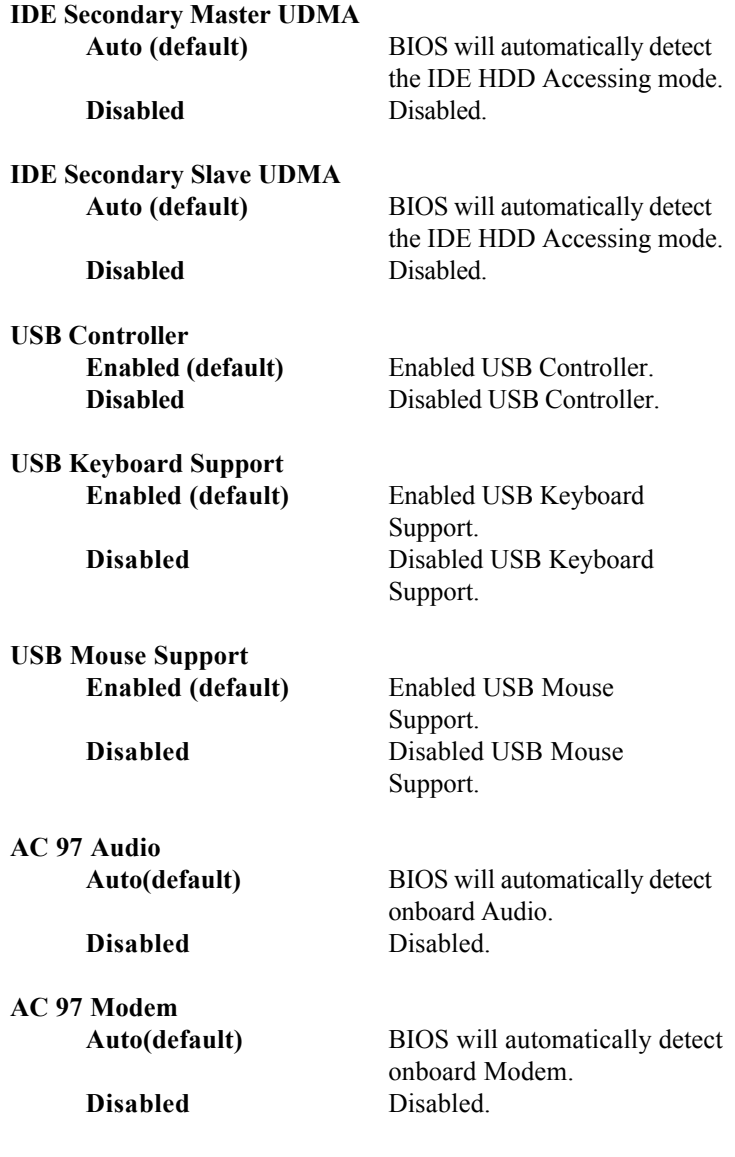

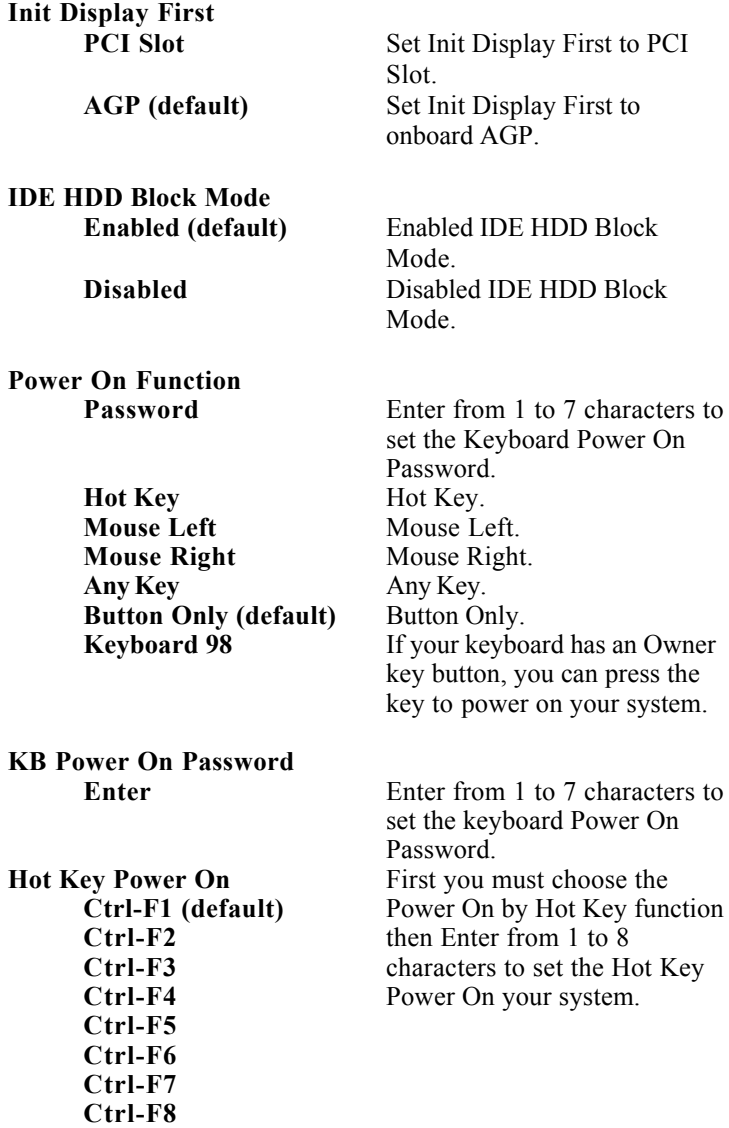

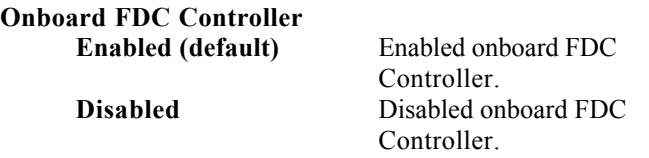

# **Onboard Serial Port1**

Select an address and corresponding interrupt for the first and second serial ports.

**The Choices: 3F8/IRQ4**(default), Auto, (2F8/IRQ3), (3E8/IRQ4), (2E8/IRQ3), Disabled.

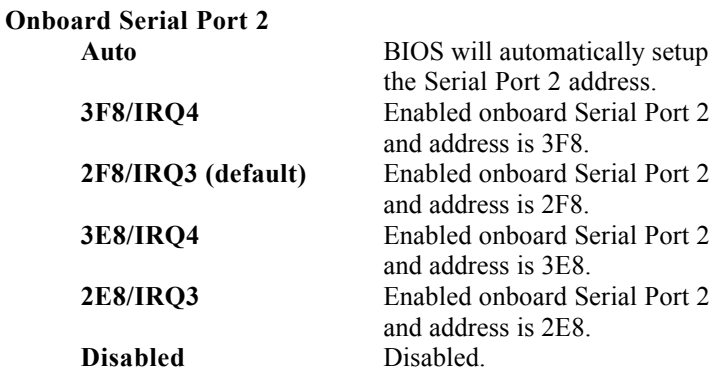

# **UART Mode Select**

This item allows you to select which Infra Red(IR) function of the onboard I/O chip you wish to use. **The Choices: Normal**(default), IrDA, SCR, ASKIR.

# **UR2 Duplex Mode**

This item allows you to select which Infra Red(IR) function of the onboard I/O chip you wish to use. **The Choices: Half** (default), Full.

# **ECP Mode Use DMA**

**The Choices: 3**(default), 1.

#### **Onboard Parallel Port**

This item allows you to select the I/O address with which to access the onboard parallel port controller. **Disabled. 378/IRQ7. (default)**

**278/IRQ5. 3BC/IRQ7.**

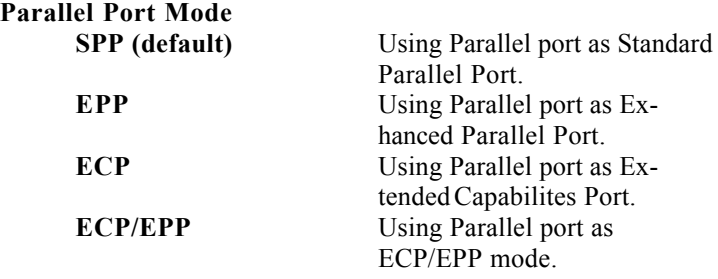

# **PWRON After PWR-Fail**

This option will determine how the system will power on after a power failure.

**The Choices: Off**(default), On, Former-Str.

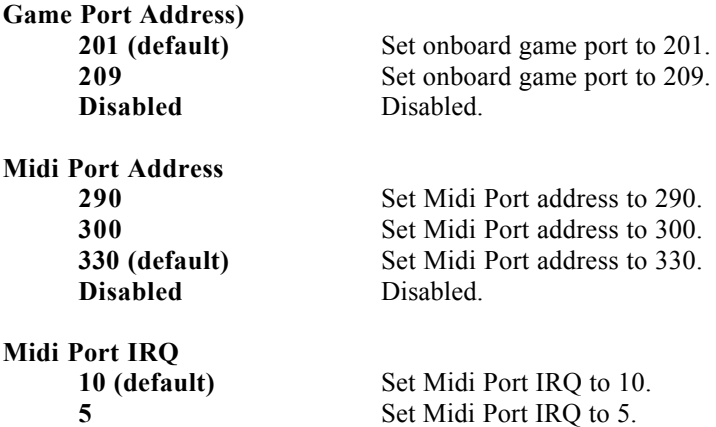

# 2.6 Power Management Setup

The Power Management Setup allows you to configure your system to most effectively save energy while operating in a manner consistent with your own style of computer use.

# ◎ **Figure 6. Power Management Setup**

CMOS Setup Utility-Copyright (C) 1984-2001 Award Software

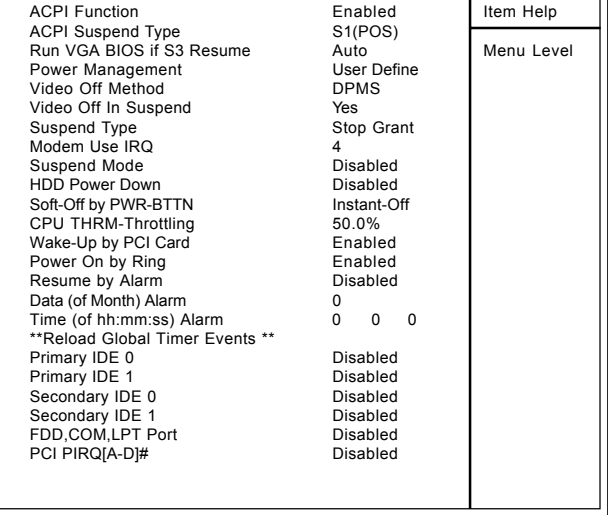

Power Management Setup

←→↑↓: Move Enter:Select +/-/PU/PD:Value F10:Save ESC:Exit F1:General Help F5:Previous Values F6:Fail-Safe Defaults F7:Optimized Defaults

# **ACPI Function**

This item display status of the Advanced Configuration and Power Management (ACPI).

# **ACPI Suspend Type**

The item allows you to select the suspend type under ACPI operating system.

**S1(POS) (default)** Power on Suspend. **S3(STR)** Suspend to RAM.

# **Power Management**

This option allows you to set each mode individually. When not disabled, each of the ranges are from 1 min. to 1 hr. except for HDD Power Down which ranges from 1 min. to 15 min. and disable.

**The Choices: User Define** (default), Min Saving, Max Saving.

# **Video Off Method**

This determines the manner in which the monitor is blanked.

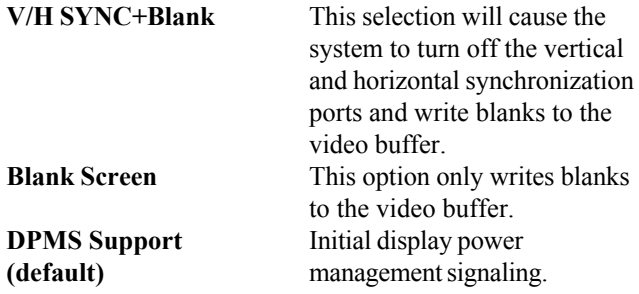

# **Video Off In Suspend**

This field determines when to activate the video off feature for monitor power management.

**The Choices: Yes**(default), No.

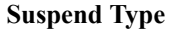

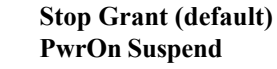

Set Susped type is stop grant. **Property** Set Suspend type is Power on Suspend.

### **Modem Use IRQ**

This determines the IRQ, which can be applied in Modem use.

**4 (default)**

3/5/7/9/10/11/NA.

# **Suspend Mode**

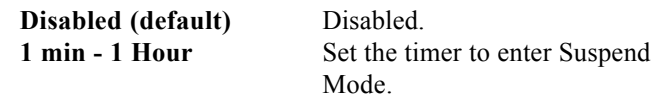

# **HDD Power Down**

By default, this is "Disabled", meaning that no matter the mode of the rest of system, the hard drive will remain ready. Otherwise, you have a range of choices from 1 to 15 minutes or Suspend. This means that you can select to have your hard disk drive be turned off after a selected number of minutes or when the rest or the system goes into a suspend mode.

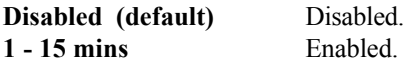

# **Soft-Off by PWR-BTTN**

Pressing the power button for more than 4 seconds forces the system to enter the Soft-Off state when the system has "hung".

**The Choices: Instant-Off**(default), Delay 4 Sec.

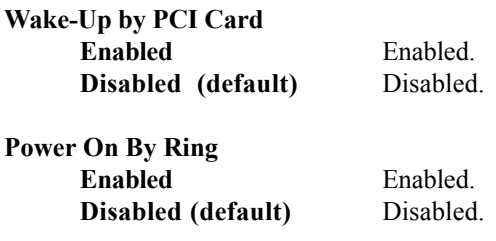

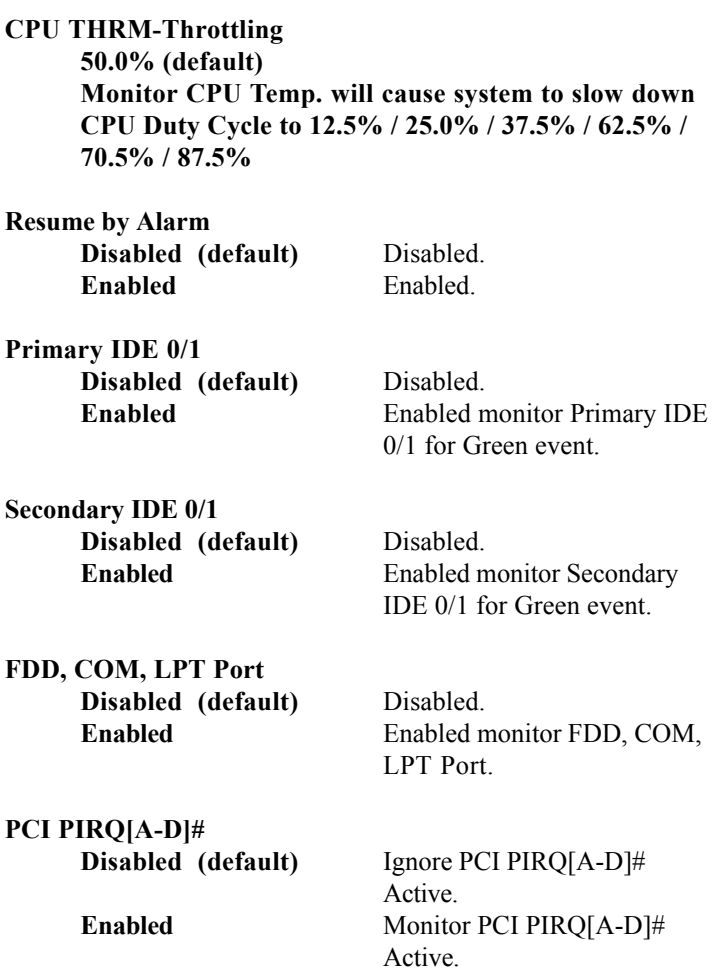

# 2.7 PnP/PCI Configurations

This section describes configuring the PCI bus system. PCI or Personal Computer Interconnect,is a system which allows I/O devices to operate at speeds nearing the speed of the CPU itself when communicating with its own special components. This section covers some very technical items and it is strongly recommended that only experienced uses make any changes to the default settings.

# ◎ **Figure 7. PnP/PCI Configurations**

CMOS Setup Utility-Copyright (C) 1984-2001 Award Software PnP/PCI Configurations

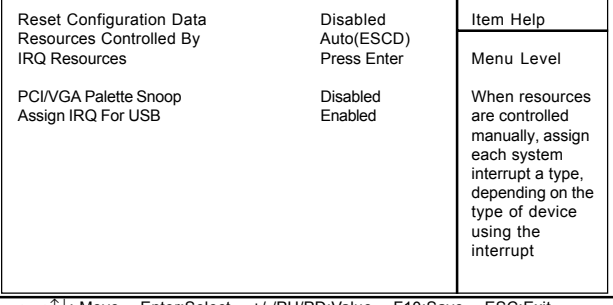

←→↑↓: Move Enter:Select +/-/PU/PD:Value F10:Save ESC:Exit F1:General Help F5:Previous Values F6:Fail-Safe Defaults F7:Optimized Defaults

#### **Reset Configuration Data**

The system BIOS supports the PnP feature so the system needs to record which resource is assigned and proceeds resources from conflict. Every peripheral device has a node, which is called ESCD. This node records which resources are assigned to it. The system needs to record and update ESCD to the memory locations. These locations (4K) are reserved at the system BIOS. If Disabled (Default) is chosen, the system's ESCD will update only when the new configuration varies from the last one. If Enabled is chosen, the system is forced to update ESCDs and then is automatically set to the "Disabled" mode.

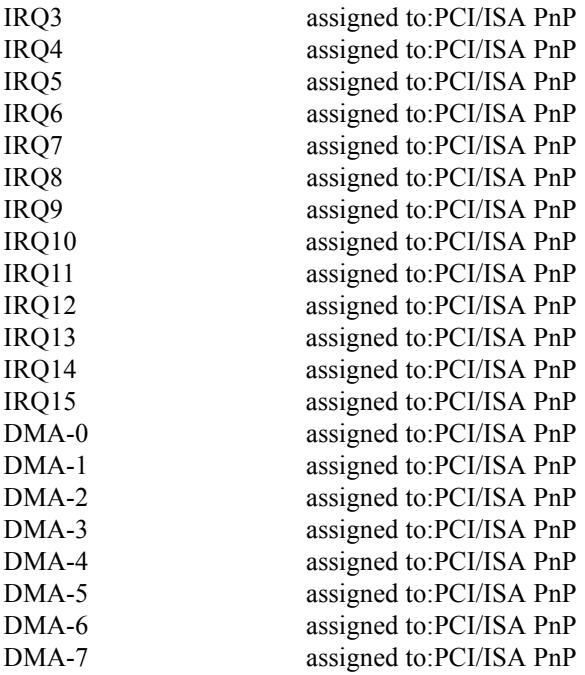

The above settings will be shown on the screen only if "Manual" is chosen for the resources controlled by function.

Legacy is the term, which signifies that a resource is assigned to the ISA Bus and provides for non-PnP ISA add-on cards. PCI/ISA PnP signifies that a resource is assigned to the PCI Bus or provides for ISA PnP add-on cards and peripherals.

# **Resources Controlled By**

By Choosing "Auto" (default), the system BIOS will detect the system resources and automatically assign the relative IRQ and DMA channel for each peripheral. By Choosing "Manual", the user will need to assign IRQ  $&$  DMA for add-on cards. Be sure that there are no IRQ/DMA and I/O port conflicts.

# **IRQ Resources**

When resources are controlled manually, assign each system interrupt a type, depending on the type of device using the interrupt.

### **PCI / VGA Palette Snoop**

Choose Disabled or Enabled. Some graphic controllers which are not VGA compatible take the output from a VGA controller and map it to their display as a way to provide boot information and VGA compatibility.

However, the color information coming from the VGA controller is drawn from the palette table inside the VGA controller to generate the proper colors, and the graphic controller needs to know what is in the palette of the VGA controller. To do this, the non-VGA graphic controller watches for the write access to the VGA palette and registers the snoop data. In PCI based systems, the Write Access to the palette will not show up on the ISA bus if the PCI VGA controller responds to the Write.

In this case, the PCI VGA controller should not respond to the Write, it should only snoop the data and permit the access to be forwarded to the ISA bus. The non-VGA ISA graphic controller can then snoop the data on the ISA bus. Unless you have the above situation, you should disable this option.

**Enabled** Function Enabled.

**Disabled** (default) Function Disabled.

# **Assign IRQ For USB**

Lets the user choose which IRQ to assign for the USB.

# 2.8 PC Health Status

# ◎ **Figure 8. PC Health Status**

CMOS Setup Utility-Copyright (C) 1984-2001 Award Software

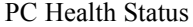

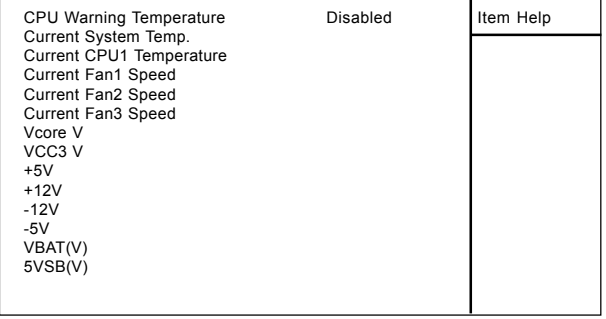

←→↑↓: Move Enter:Select +/-/PU/PD:Value F10:Save ESC:Exit F1:General Help F5:Previous Values F6:Fail-Safe Defaults F7:Optimized Defaults

# **Current Voltage(V) CPU Vcore /VCC3/+-12V/+-5V/5VSB/ VBAT**

Detect system's voltage status automatically.

# **Current CPU1/System Temperature**(℃/℉(

This field displays the current CPU temperature,if your computer contains a monitoring system.

# **Current Fan1/Fan2 / Fan3 Speed**

These field displays the current speed of up to System Fans,if your computer contains a monitoring system.

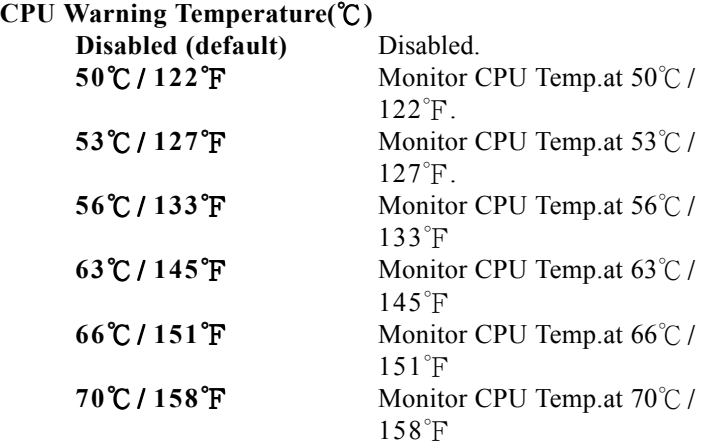

# 2.9 Frequency / Voltage Control

# ◎ **Figure 9. Frequency / Voltage Control**

CMOS Setup Utility-Copyright (C) 1984-2001 Award Software

Frequency / Voltage Control

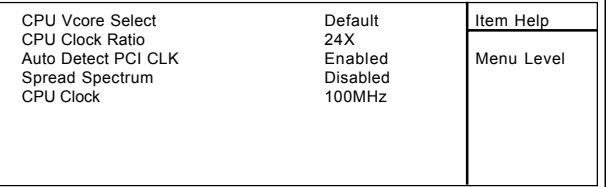

←→↑↓: Move Enter:Select +/-/PU/PD:Value F10:Save ESC:Exit F1:General Help F5:Previous Values F6:Fail-Safe Defaults F7:Optimized Defaults

#### **CPU Vcore Select**

This option is support CPU vcore select. **The Choices:**  $+1.850V \rightarrow +1.100V$ **.** 

# **CPU Clock Ratio**

This option will not be shown if you are using a CPU with the locked ratio.

**The Choices:** X8~X50.

# **Auto Detect PCI CLK**

This item allows you to enable/disable auto detect DIMM / PCI CLOCK.

**The Choices: Enabled**(default), Disabled.

# **Spread Spectrum**

This function is designed for the EMI test only. **The Choices: Disabled**(default), Enabled.

# **CPU Clock**

This item allows you to select the CPU Host Clock (CPU/ PCI).

**The Choices: 100MHz**(default)**~**132MHz

# 2.10 Load Fail-Safe Defaults

When you press <Enter> on this item, you get a

confirmation dialog box with a message similar to:

# ◎ **Figure 10. Load Fail-Safe Defaults**

CMOS Setup Utility-Copyright (C) 1984-2001 Award Software

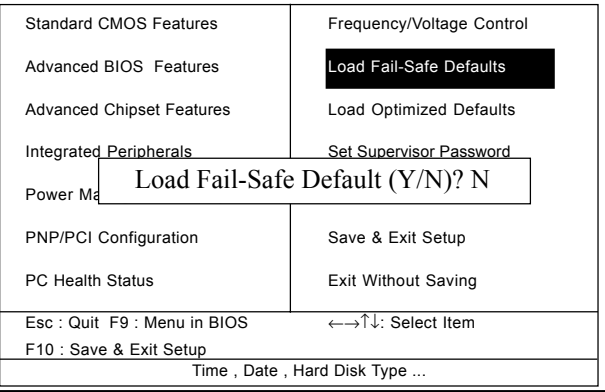

Pressing 'Y' loads the default values that are factory settings for optimal performance of system operations.

# 2.11 Load Optimized Defaults

When you press <Enter> on this item, you get a

confirmation dialog box with a message similar to:

# ◎ **Figure 11. Load Optimized Defaults**

CMOS Setup Utility-Copyright (C) 1984-2001 Award Software

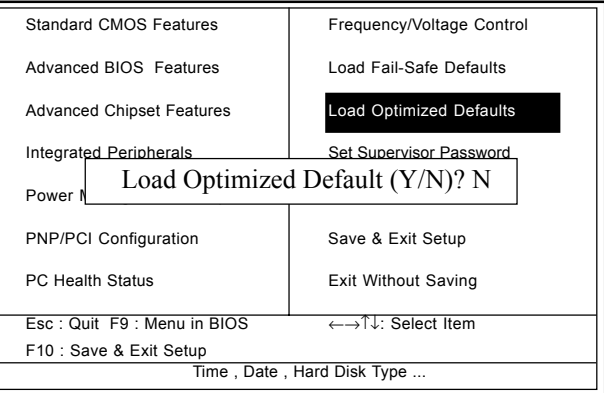

Pressing 'Y' loads the default values that are factory settings for optimal performance of system operations.

# ◎ **Figure 12. Set Supervisor / User Password** 2.12 Set Supervisor / User Password

CMOS Setup Utility-Copyright (C) 1984-2001 Award Software

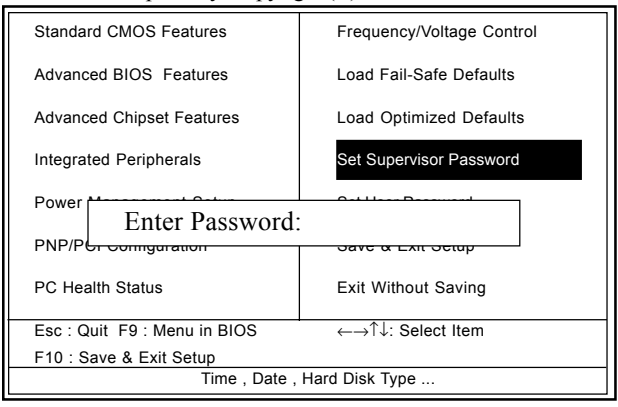

When you select this function, the following message will appear at the center of the screen to assist you in creating a password.

#### **Enter Password**

Type a password, up to eight characters, and press <Enter>. The password you type now will clear any previously entered password from CMOS memory. You will be asked to confirm the password. Type the password again and press <Enter>. You may also press <ESC> to abort the selection and not enter a password. To disable the password, just press <Enter> when you are prompted to enter a password. A message will confirm that you wish to disable the password. Once the password is disabled, the system will boot and you can enter setup freely.

# **Password Disabled**

If you select "System" at the Security Option of BIOS Features Setup Menu, you will be prompted for the password every time when the system is rebooted, or any time when you try to enter Setup. If you select "Setup" at the Security Option of BIOS Features Setup Menu, you will be prompted only when you try to enter Setup.

# 2.13 Save & Exit Setup

# ◎ **Figure 13. Save & Exit Setup**

CMOS Setup Utility-Copyright (C) 1984-2001 Award Software

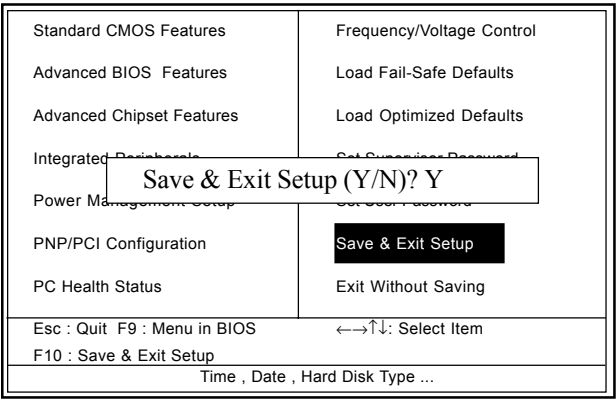

Typing "Y" will quit the Setup Utility and save the user setup value to RTC CMOS RAM.

Typing "N" will return to the Setup Utility.

# 2.14 Exit Without Saving

# ◎ **Figure 14. Exit Without Saving**

CMOS Setup Utility-Copyright (C) 1984-2001 Award Software

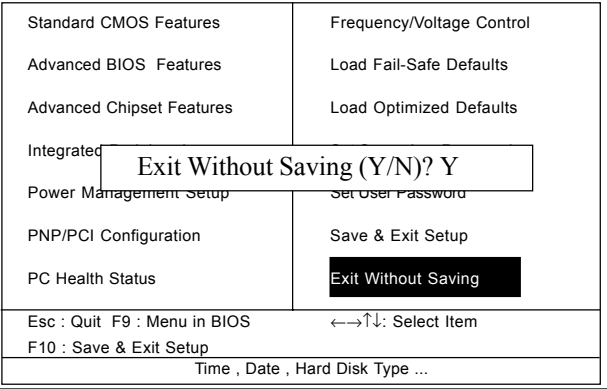

Typing "Y" will quit the Setup Utility without saving to RTC CMOS RAM.

Typing "N" will return to the Setup Utility.

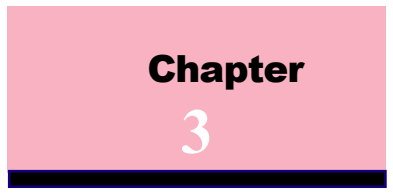

There are motherboard drivers and utilities included in ACORP Bonus CD disc. You don't need to install all of them in order to boot your system. But after you finish the hardware installation, you have to install your operation system first (such as windows 98) before you can install any drivers or utilities. Please refer to your operation system installation guide.

*Note: Please follow recommended procedure after install Windows ME and Windows 98.*

# 3.1 Auto-run Menu

You can use the auto-run menu of Bonus CD disc. Choose the utility or driver and select model name.

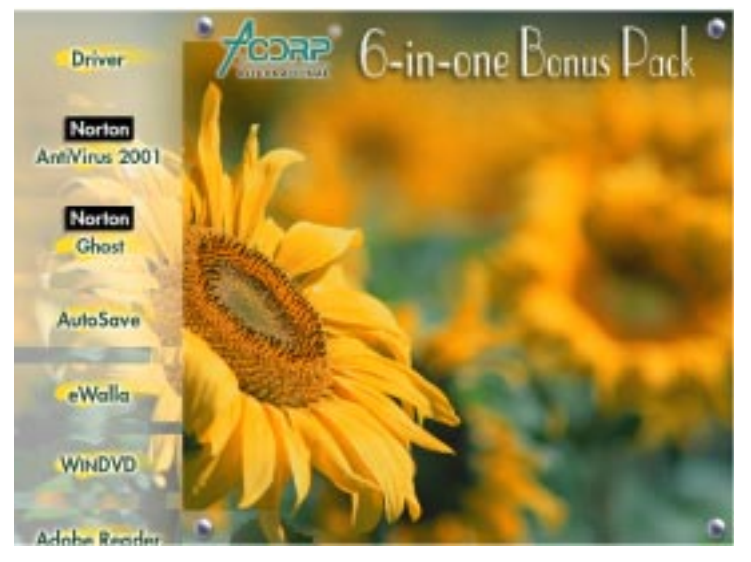

# 3.2 Installing Intelinf Driver

This item install the Intel Chipset Software installation Utility that enables Plug-n-Play INF support for Intel chipset components. This utility installs to the target system the Windows INF files that outline to the operating system how the chipset components will be configured.

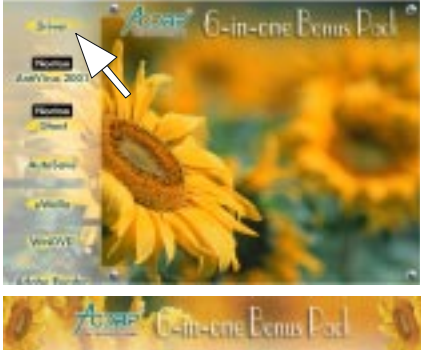

**(1) Click "Driver" Item.**

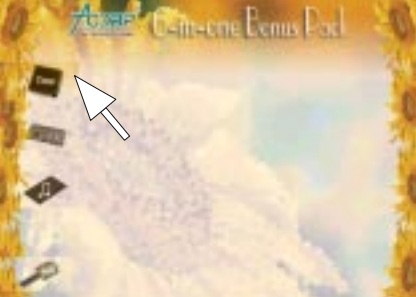

**(2) Click "Chipset" Item.**

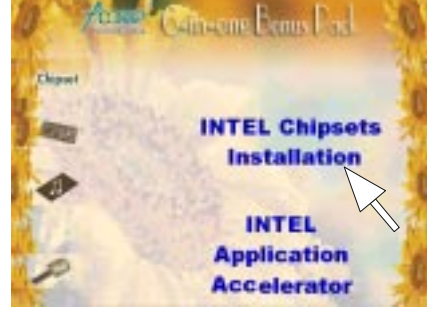

**(3) Click "Intel Chipsets Installation" Item.**

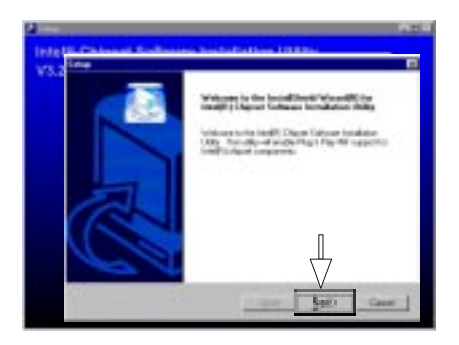

**(4) Click "Next".**

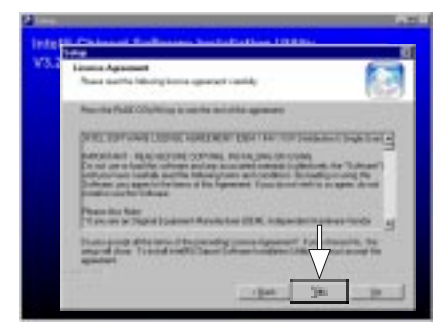

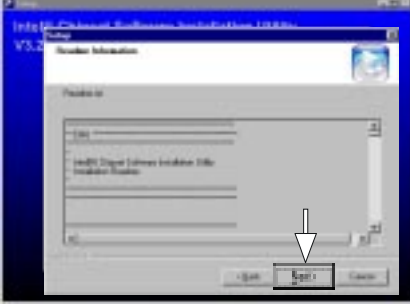

**(5) Click "Yes".**

**(6) Click "Next".**

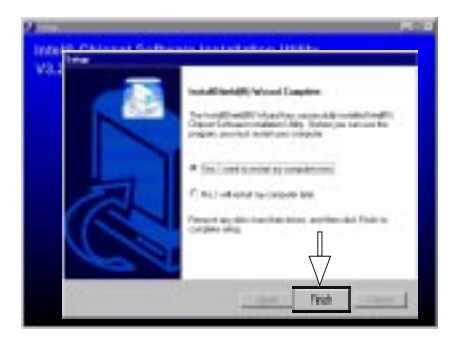

**(7) Click "Finish".**

# **Note:**

**Install the Intel INF Driver before installing the Intel Application Accelerator Driver.**

# **3.3 Installing Application Accelerator Driver**

This item install the Intel Application Accelerator for Microsoft Windows 98/98SE/ME/NT4.0/2000/XP. This program is designed to improve performance of the storage sub-system and overall system performance.

#### **We recommend that:**

**If you operating system like Windows 98/98SE/NT4.0, please install the Ultra Driver. Besides, take note of the IAA and Ultra Driver can't using at the same time.**

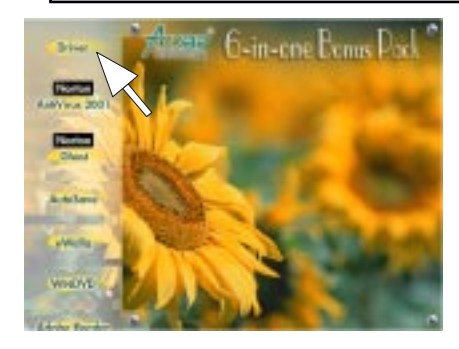

**(1) Click "Driver" Item.**

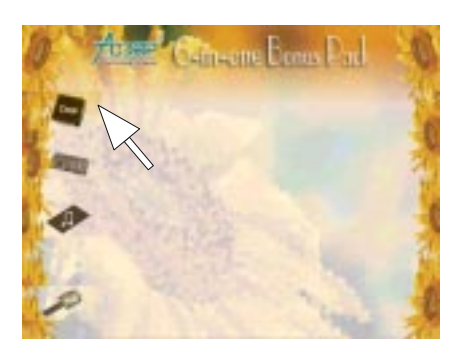

**(2) Click "Chipset" Item.**

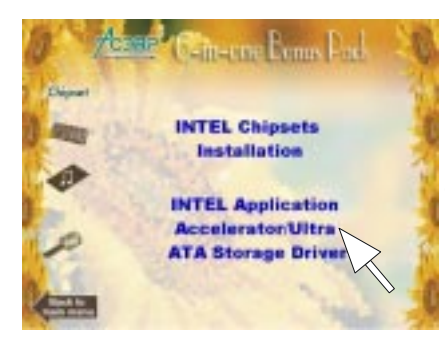

**(3) Click "Intel Application Accelerator/Ultra ATA Storage Driver" Item.**

**Cin-une Benus Pod** Windows 98SE Windows ME Windows NT Windows 2000 Windows XP **Back** 

**(4) For Ultra ATA Driver. Click "Windows 98SE/ Windows NT" Item.**

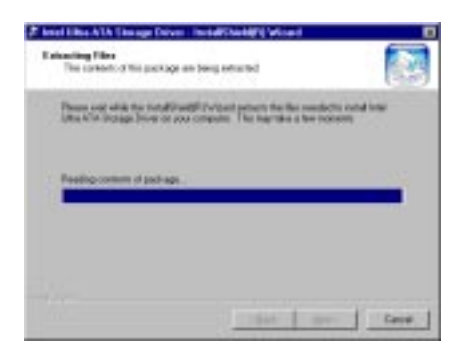

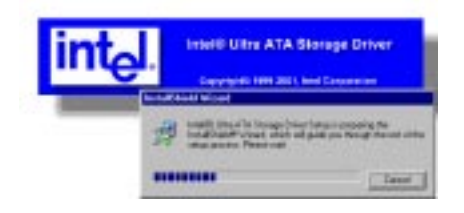

**(5)**

**(6) Click "OK".**

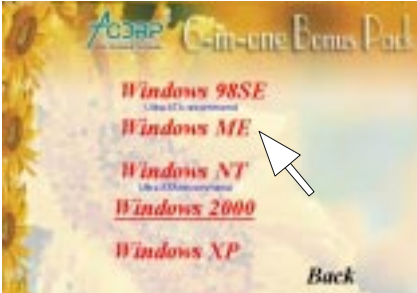

**(7) For Intel Application Accelerator Driver. Click "Windows ME/ Windows XP/2000" Item.**

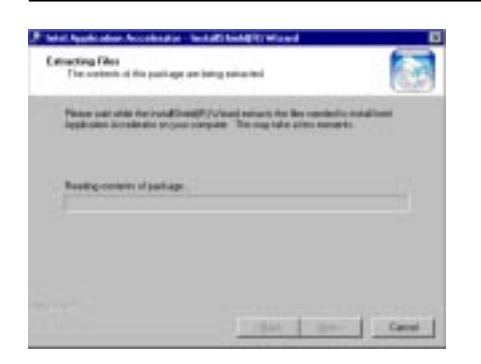

**(8)**

**(9) Click "Finish".**

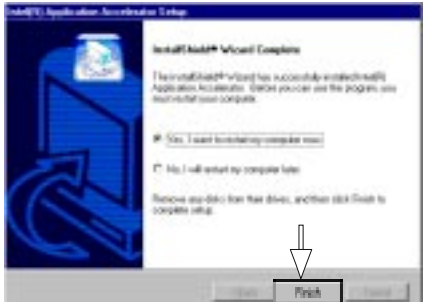

Interb Application Acceterator  $244449$ 

**(10) Click "OK".**

 $Tum$ 

# 3.4 Installing Audio Driver

This motherboard comes with an AC97 CODEC and the sound controller is in Intel South Bridge chipset. You can find the sound driver from the Bonus Pack CD disc autorun menu.

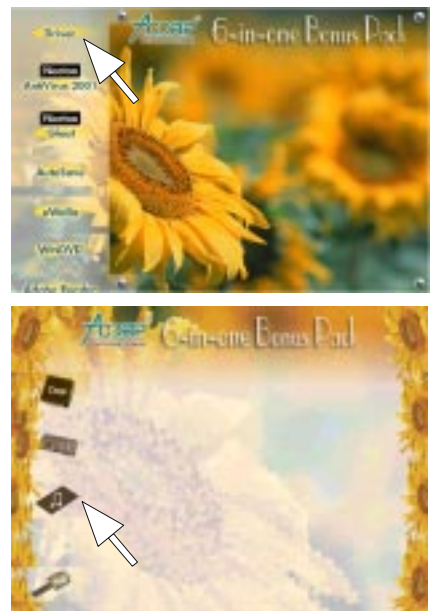

**(1) Click "Driver" Item.**

**(2) Click "Audio" Item.**

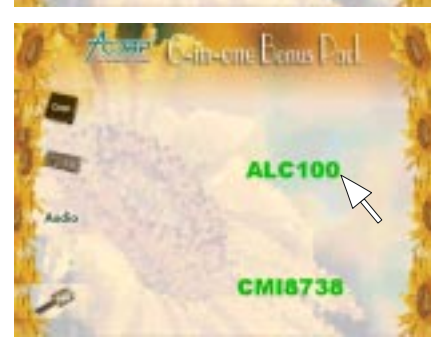

**(3) Click "ALC100" Item.**

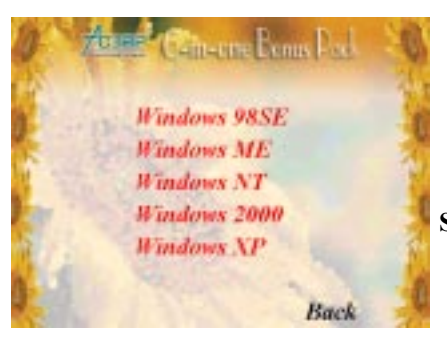

**(4) For Win NT , Win 2000, WinXP &Win 9X\_ME system. Select your O.S. system.**

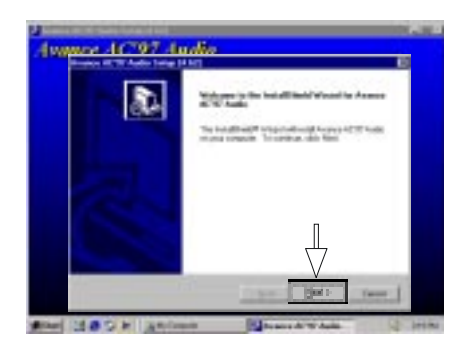

**(5) Click "Next".**

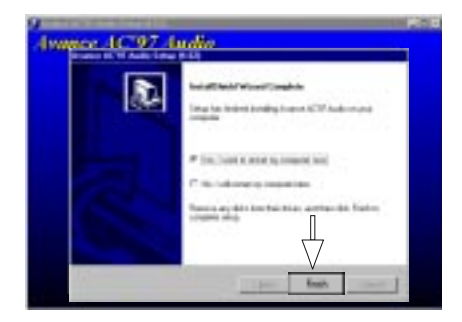

**(6) Click "Finish".**

# **\*\* Note:**

# **This test report is for your reference, we would like to suggest you to use these devises that we had apporoved.**

# **A. CPU & Memory Compatibility Test Pass**

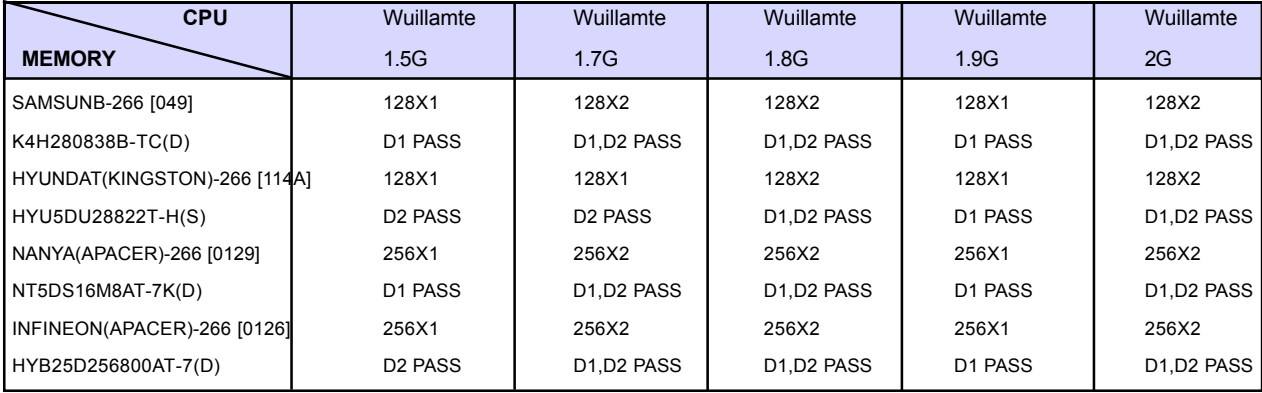

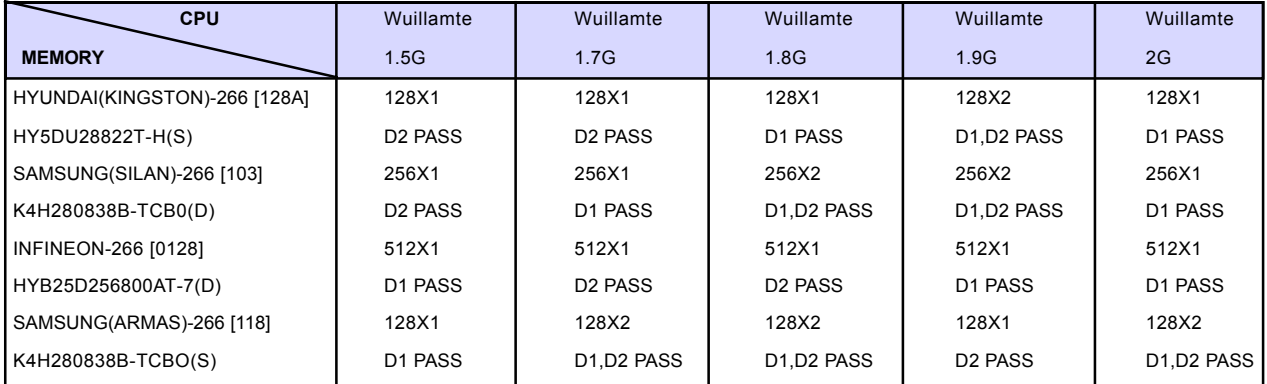

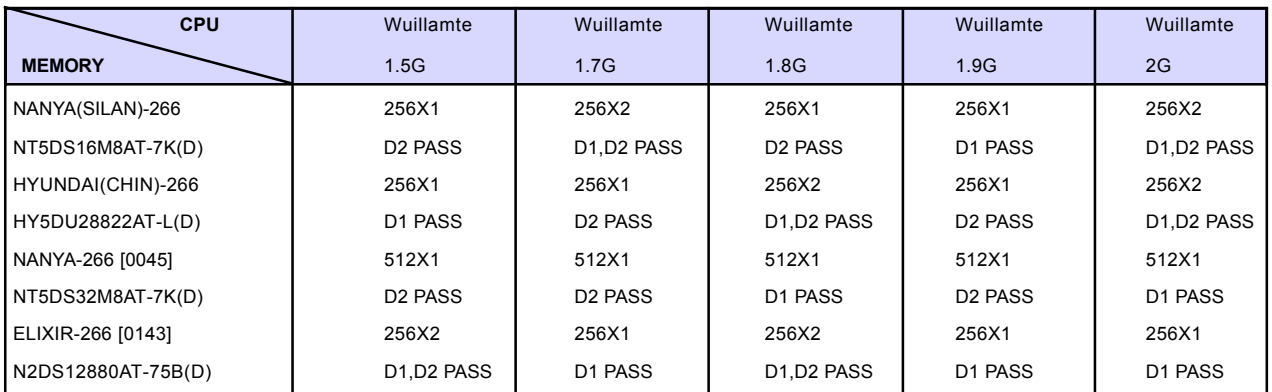

# **B. AGP Display Compatibility Test**

# **Win98 SE 1024 x 768 x 32 bit**

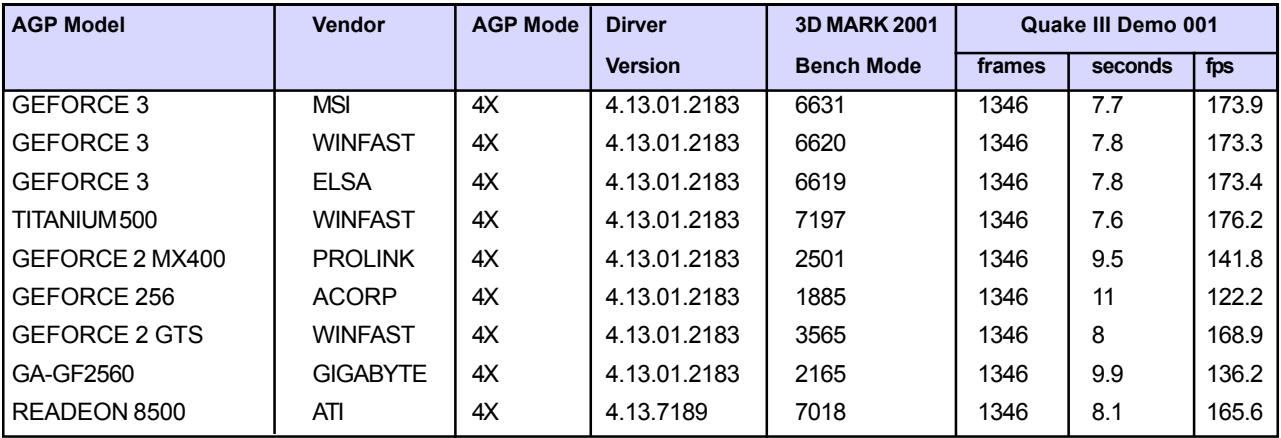

# **4D845A System Compatibility Test Report**

# **Win98 SE 800 x 600 x 16 bit**

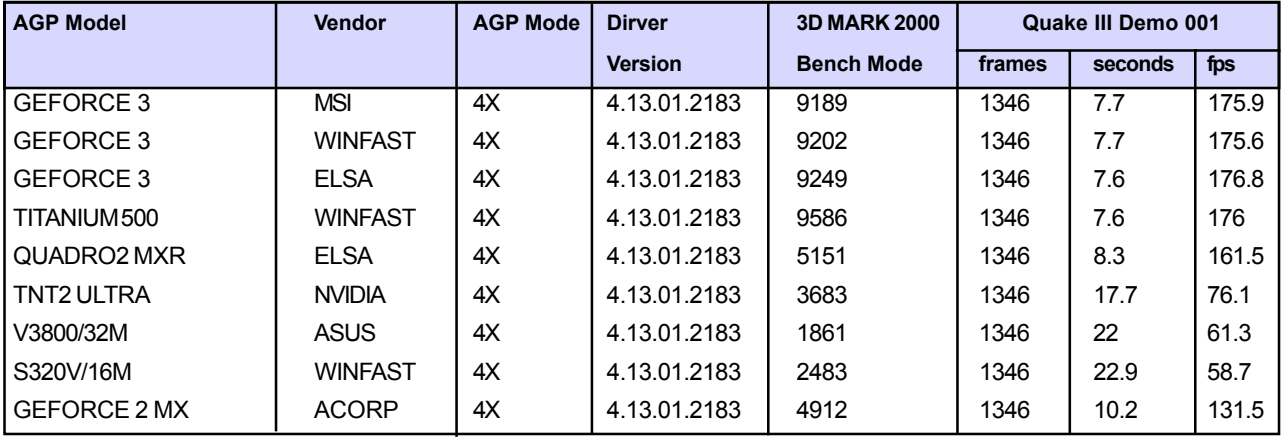

# **Win 2000 1024 x 768 x 32 bit**

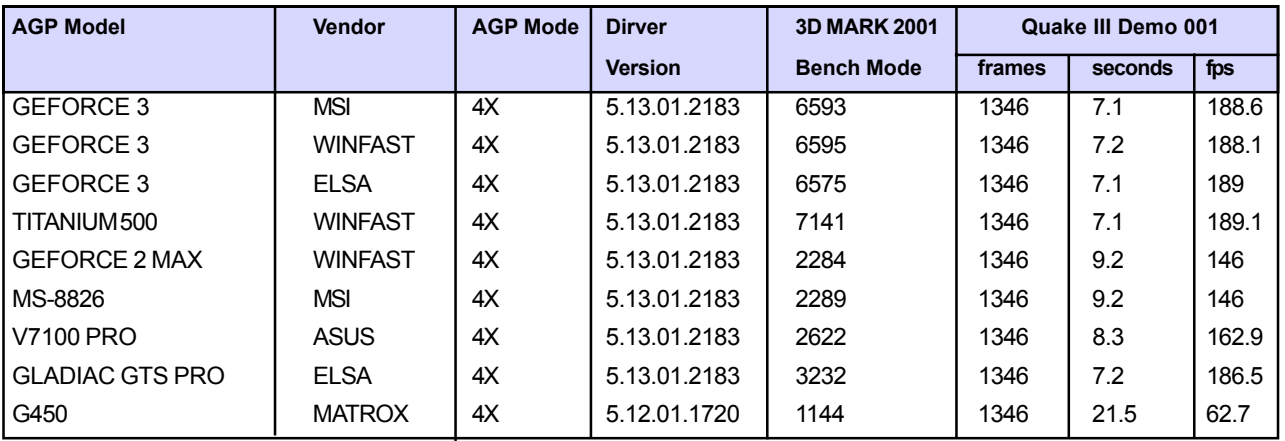

# **Win2000 800 x 600 x 16 bit**

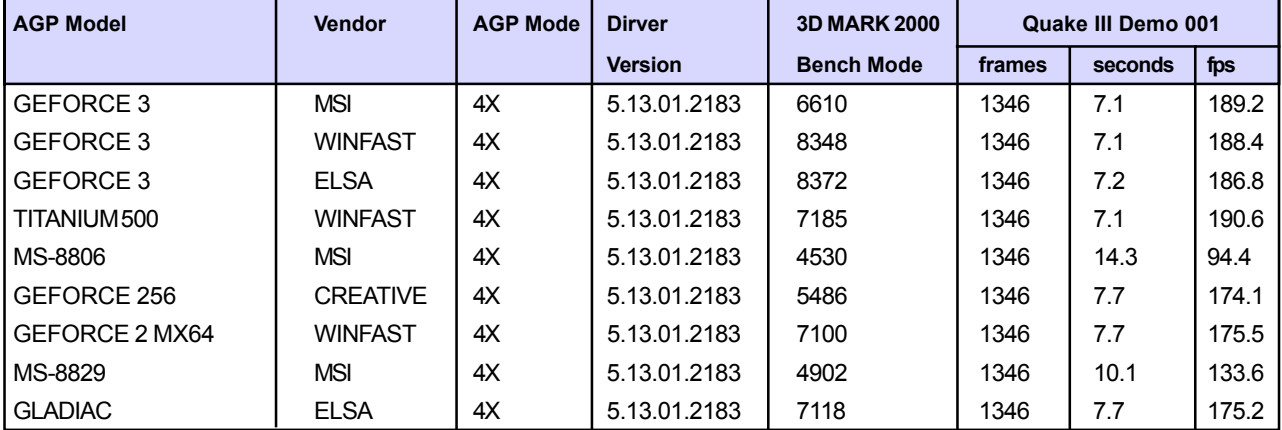

# **Win XP 1024 x 768 x 32 bit**

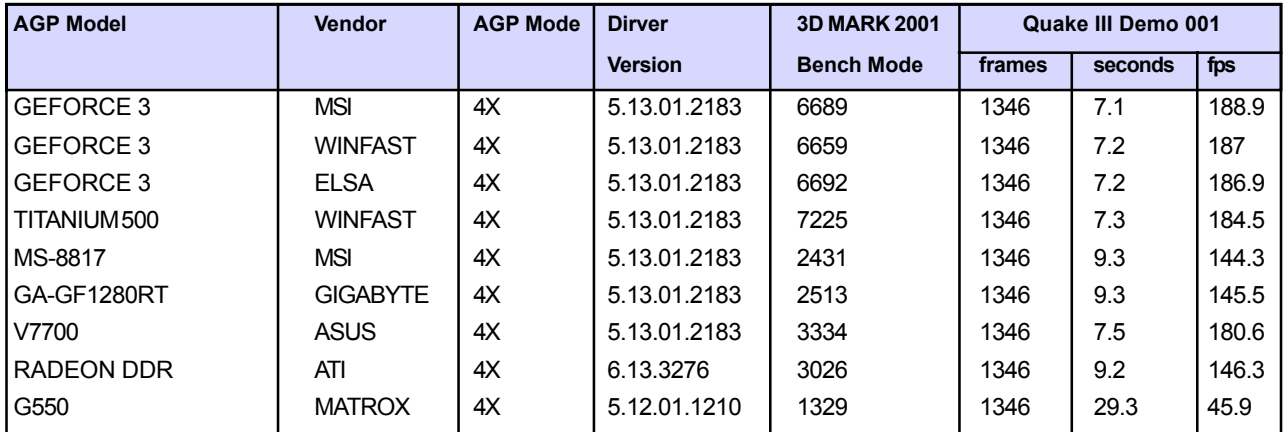
## **4D845A System Compatibility Test Report**

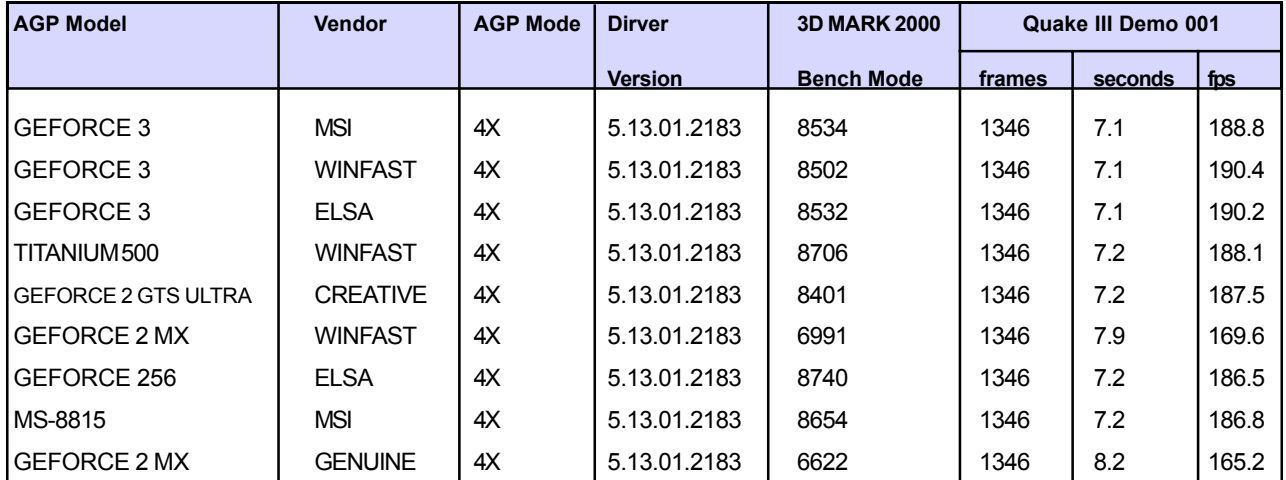

## **Win XP 800 x 600 x 16 bit**

## **C. PCI/ISA Device Compatibility Test**

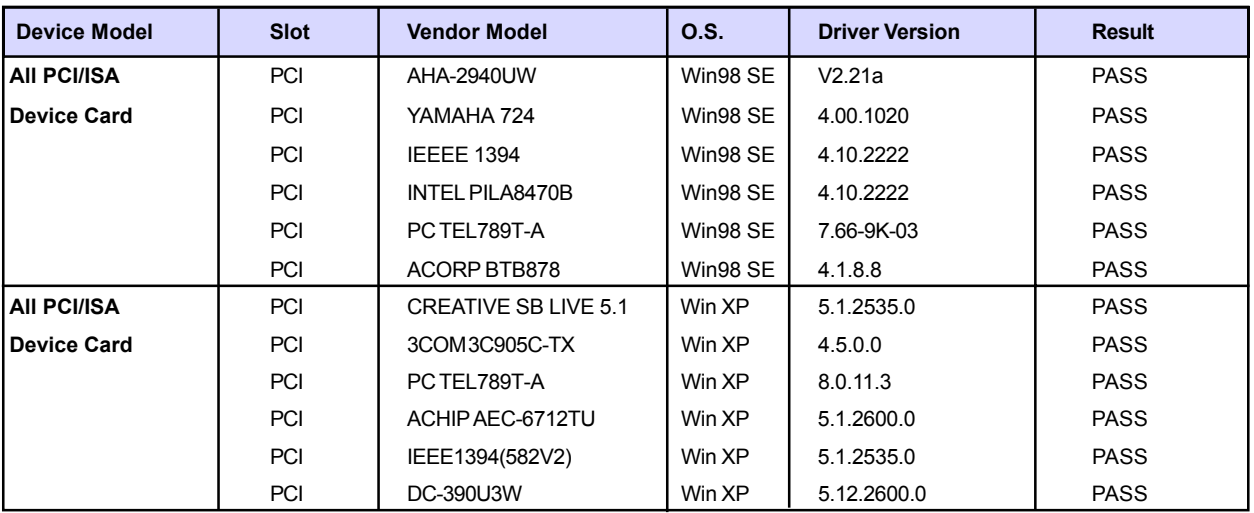

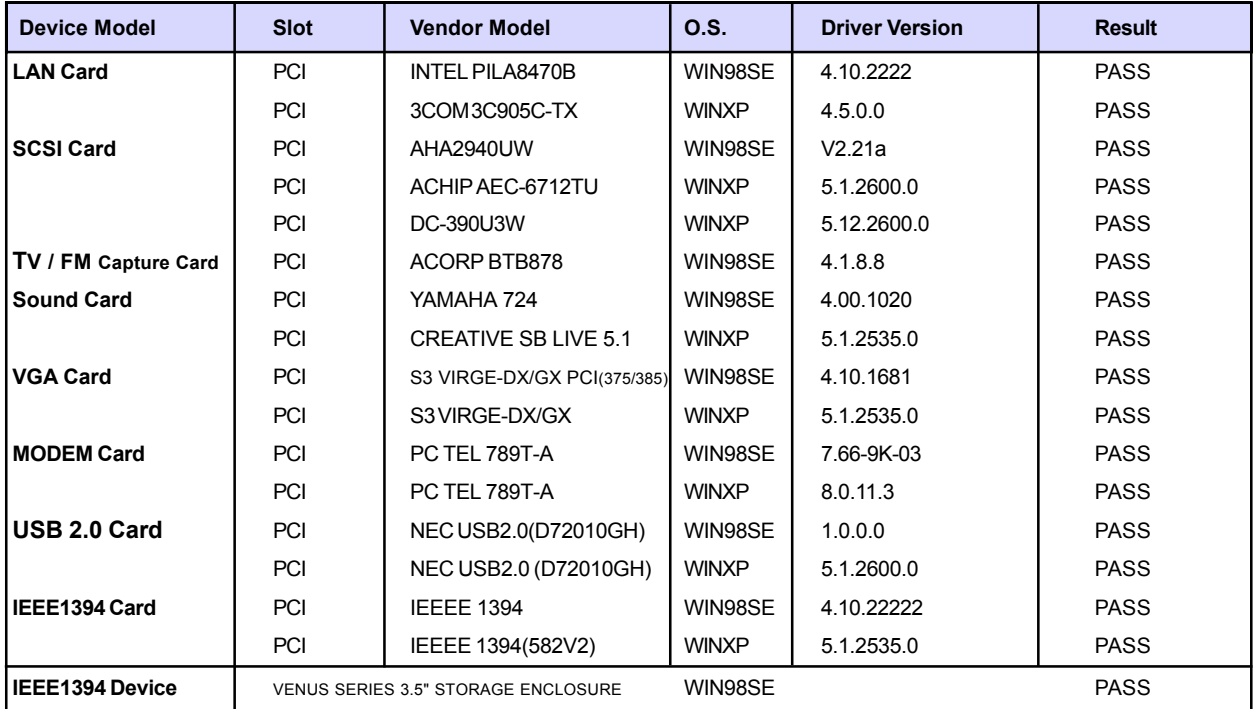

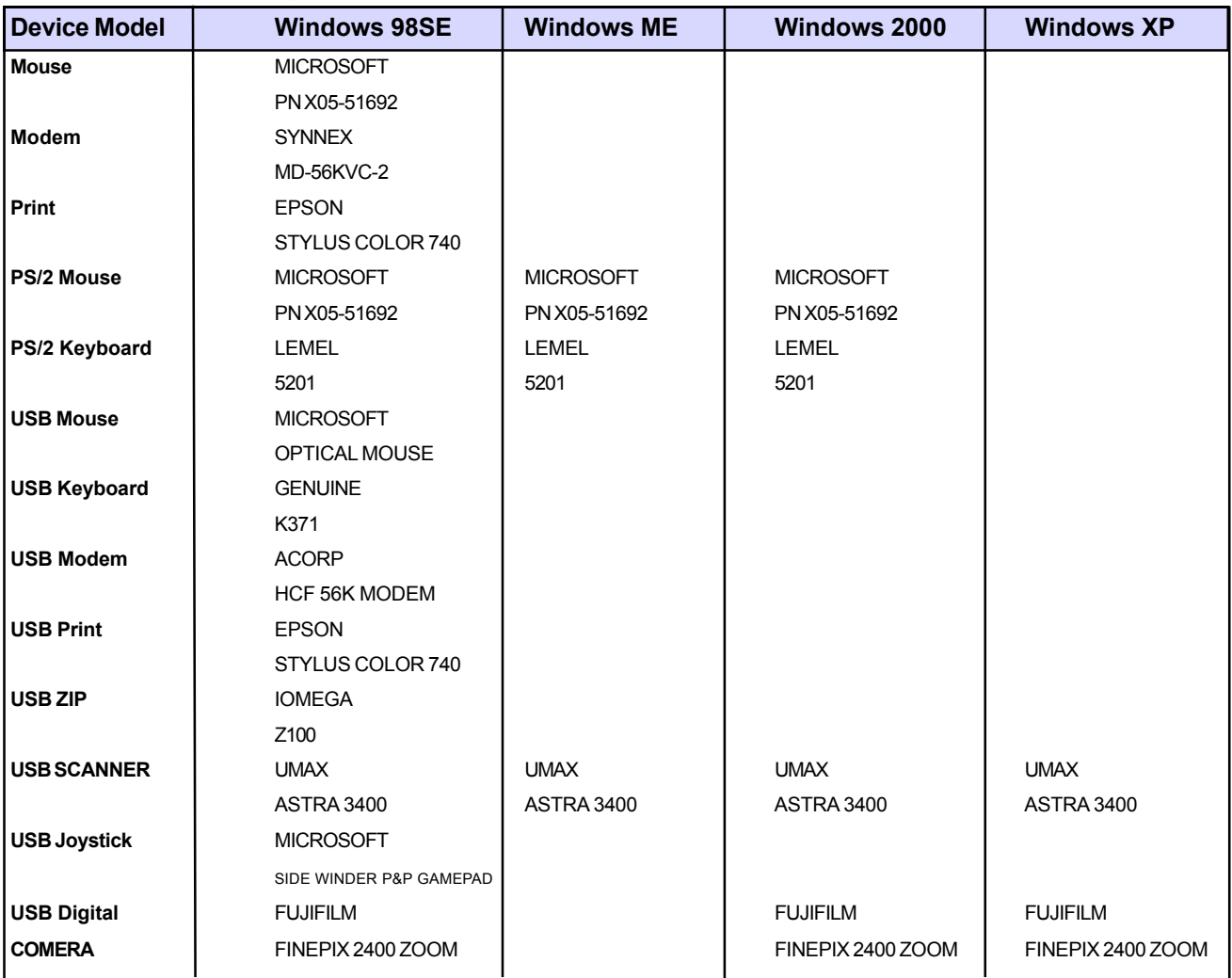

**D. Other Peripherals Compatibility Test**